# cezzy

# MANUÁL PRO UŽIVATELE

VERZE 1.2.0

09.10.2023

Vytvořila Zdeňka Matoušová

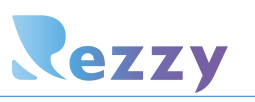

# Obsah

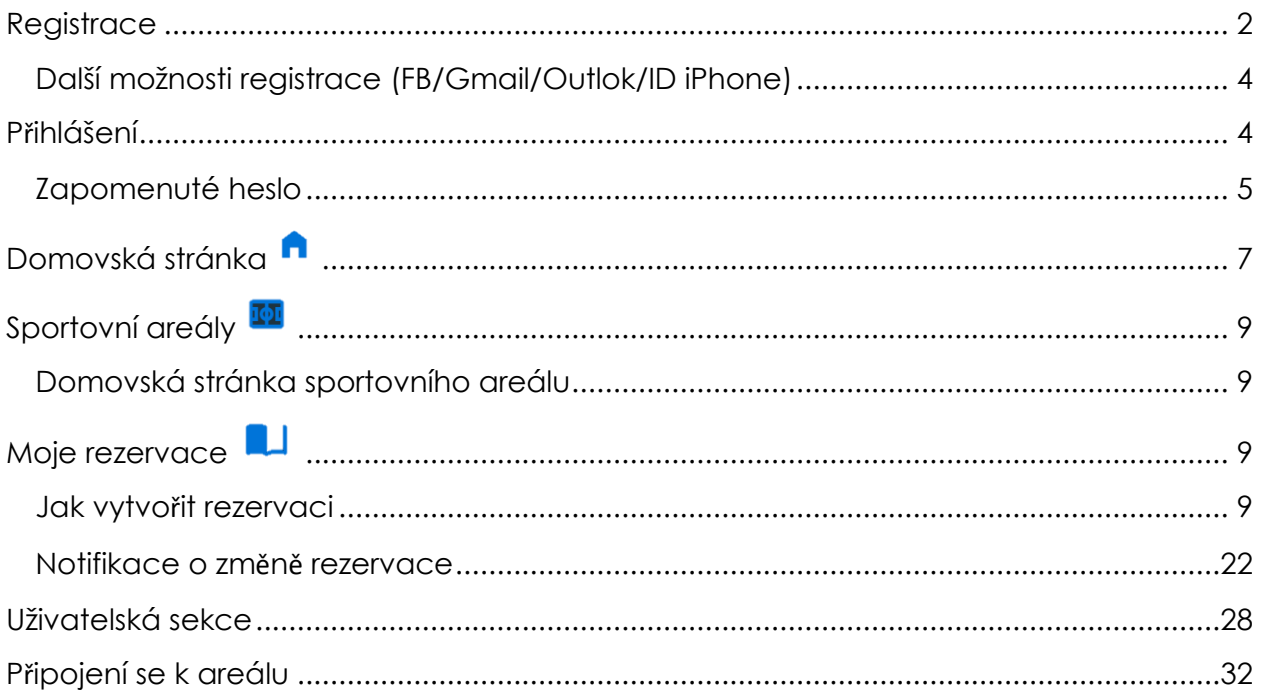

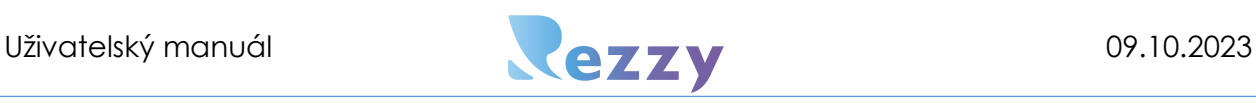

# <span id="page-2-0"></span>**Registrace**

Pro to, abyste mohli využívat služeb Rezzy, je zapotřebí provést nejprve registraci. Registraci vytvoříte kliknutím na tlačítko "Registrovat" na domovské stránce Rezzy.

### Postup pro vytvoření registrace:

- 1. Otevřete internetový prohlížeč -> do adresy napište: rezzy.eu
- 2. Načte se domovská stránka Rezzy, kde klikněte na "Registrovat!"

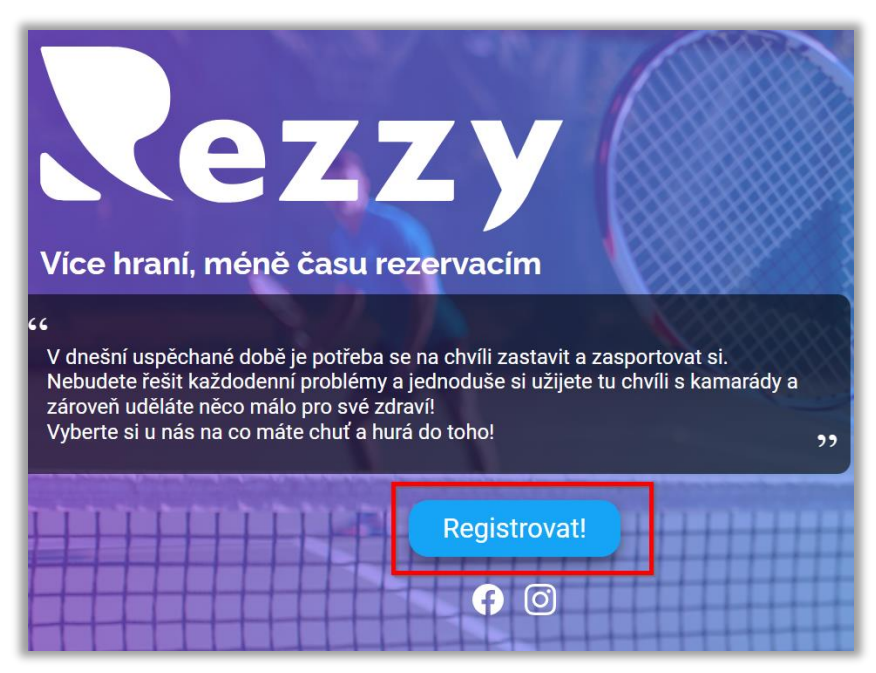

3. V zobrazeném registračním formuláři vyplňte veškerá pole dle návodných

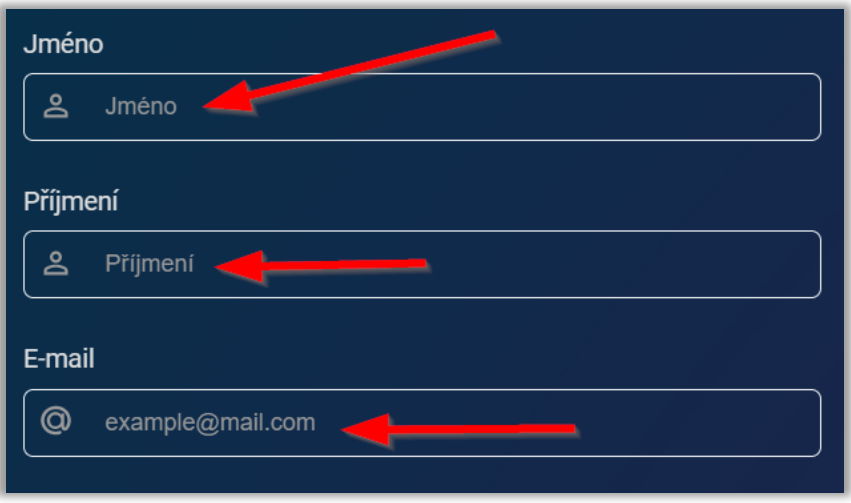

informací:

4. Po vyplnění všech polí včetně hesla klikněte na "Registrovat".

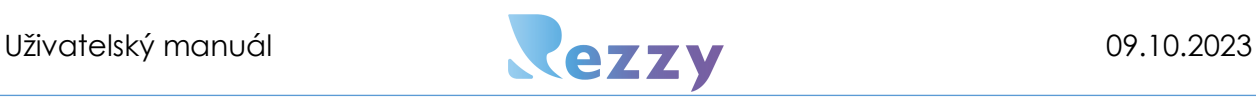

5. Nyní na Vámi zadaný email přijde potvrzovací zpráva -> přihlaste se do svého emailu, otevřete tento potvrzovací email a klikněte na tlačítko "Aktivujte svůj účet" nebo v textu na modře zvýrazněné "klikněte zde".

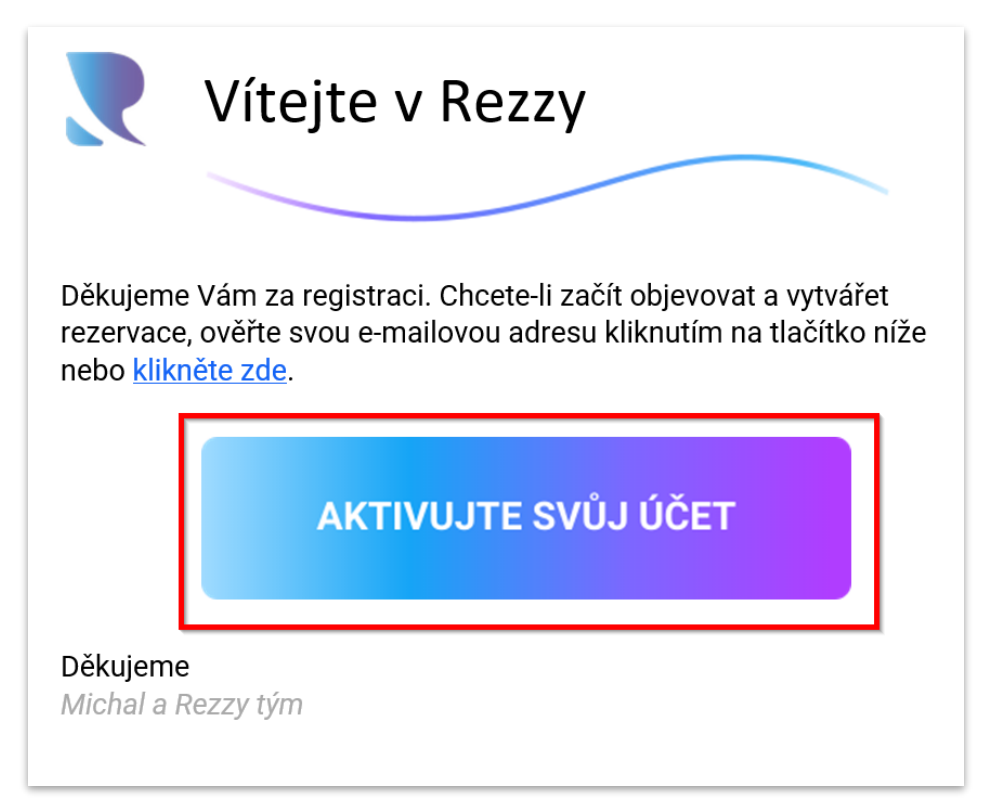

- 6. Tímto je registrace úspěšně dokončena! Nyní stačí zadat email a heslo, pod kterým jste se registrovali do Rezzy a přihlásit se.
- 7. Pokud Vám email pro aktivaci Rezzy nedorazil zkuste zkontrolovat složku spamu/nevyžádané pošty v emailové schránce. Pokud ani tam není, nechce si jej zaslat znovu.

### **Zde je postup:**

Otevřete [www.rezzy.eu](http://www.rezzy.eu/) -> klikněte vpravo nahoře na přihlásit -> vyplňte email a i heslo -> Přihlásit -> zobrazí se červená hláška, kde vidíte možnost kliknout na text: "Znovu zaslat aktivační email"

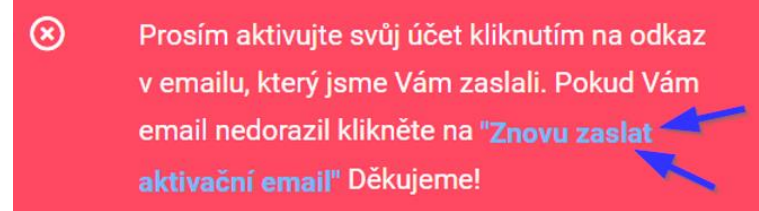

Po kliknutí na text se zobrazí informace, že aktivační email byl odeslán a zkontrolujte tedy znovu emailovou schránku, otevřete email -> klikněte na "Aktivujte svůj účet" a dokončete registraci.

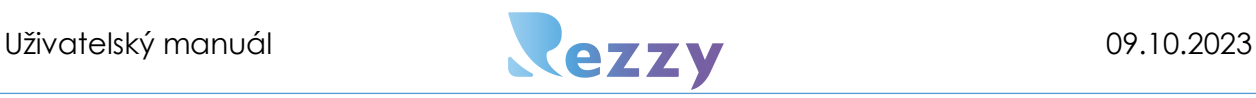

# Další možnosti registrace (FB/Gmail/Outlok/ID iPhone)

<span id="page-4-0"></span>Do Rezzy se můžete registrovat i pomocí uživatelského účtu na sociálních sítích. Pro tyto účely jsou pod registračním a přihlašovacím formulářem ikony, které Vás přesměrují do profilu vybrané služby, kde se přihlásíte a potvrdíte používání účtu pro Rezzy:

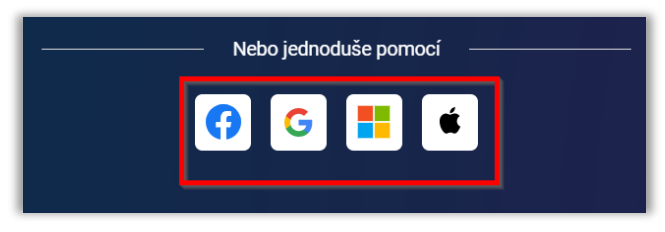

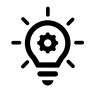

Pokud registraci do 24h nepotvrdíte přes email, který po registraci dorazí, tak vyprší jeho platnost. V tomto případě se musí registrace provést celá znovu a bude Vám zaslán nový aktivační email.

# <span id="page-4-1"></span>Přihlášení

Přihlášení je možné buď vytvořenou registrací pomocí svého emailu přímo v Rezzy či použitím:

- Facebook,
- Google,
- Microsoft,
- Apple ID.

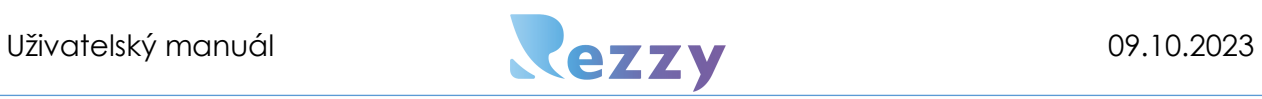

# Zapomenuté heslo

<span id="page-5-0"></span>Pokud se stane, že zapomenete heslo ke svému Rezzy účtu, nic se neděje a heslo si

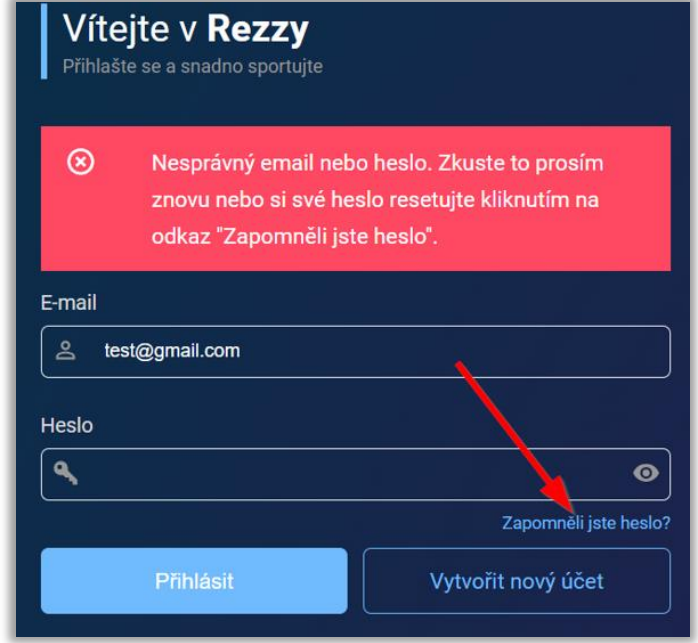

jednoduše resetujte.

### **Postup:**

1. V přihlašovacím formuláři klikněte na "Zapomněli jste heslo?".

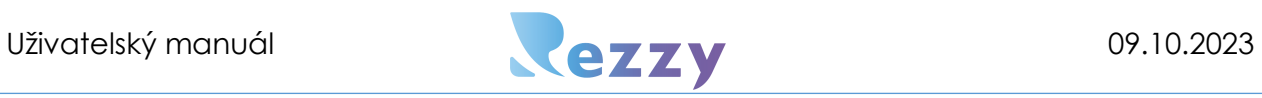

2. Vyplňte email, kterým jste registrován(a) do Rezzy a klikněte na "Resetovat

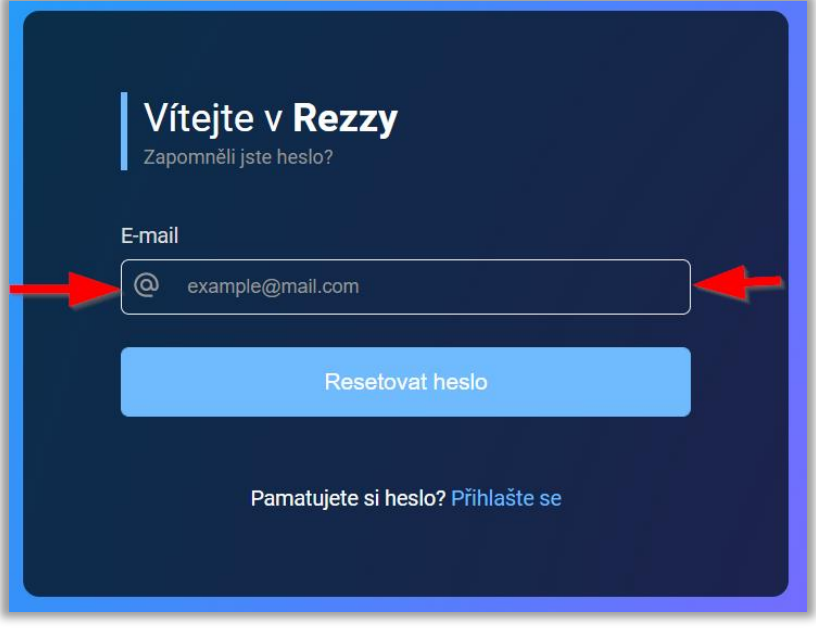

**heslo".**

- 3. Na vyplněný email je odesláno potvrzení pro reset hesla -> přihlaste se tedy na Váš email a pokračujte dle instrukcí v emailu (= v emailu kliknout na Resetovat moje heslo
	- -> dojde k přesměrování do Rezzy, kde vyplníte nové heslo).

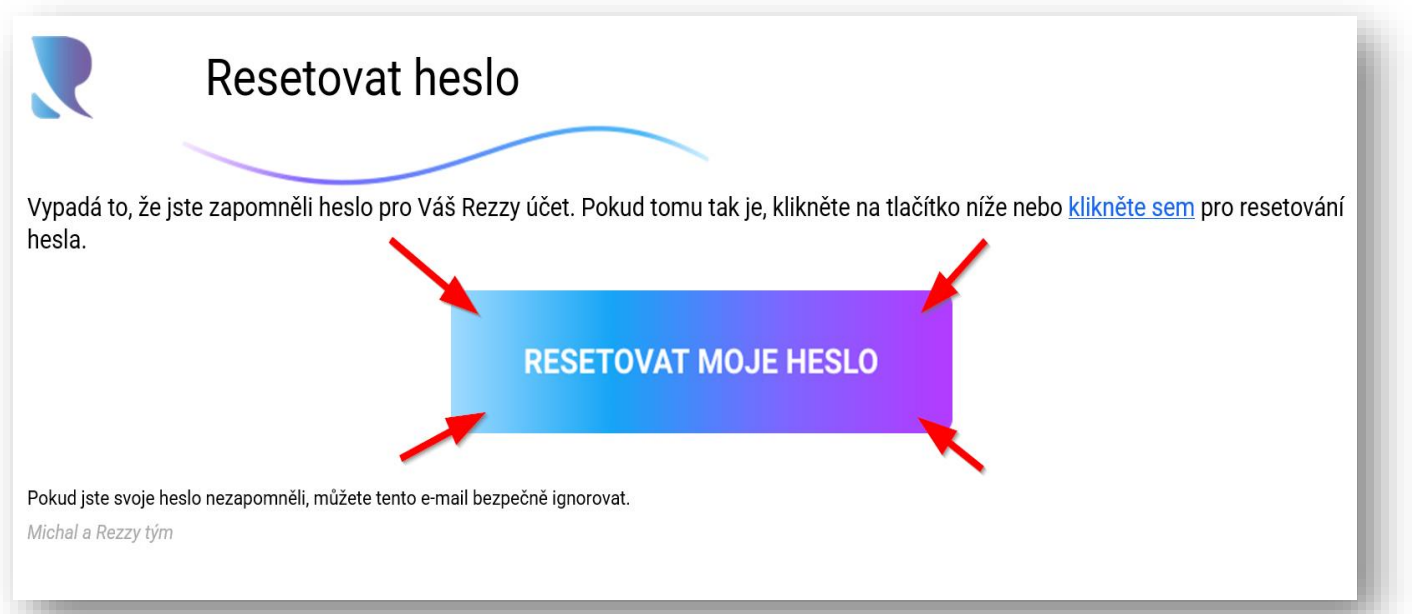

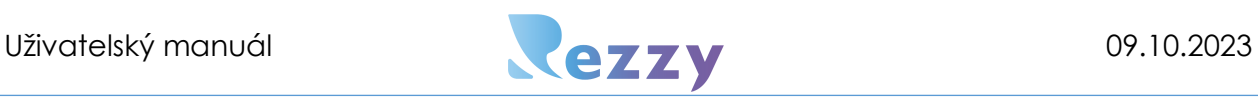

4. V Rezzy formuláři vyplňte nové heslo, potvrzení nového hesla a dokončete přes tlačítko "Resetovat heslo". Po úspěšné změně hesla jej s emailem zadejte do přihlašovacího okna a přihlaste se.

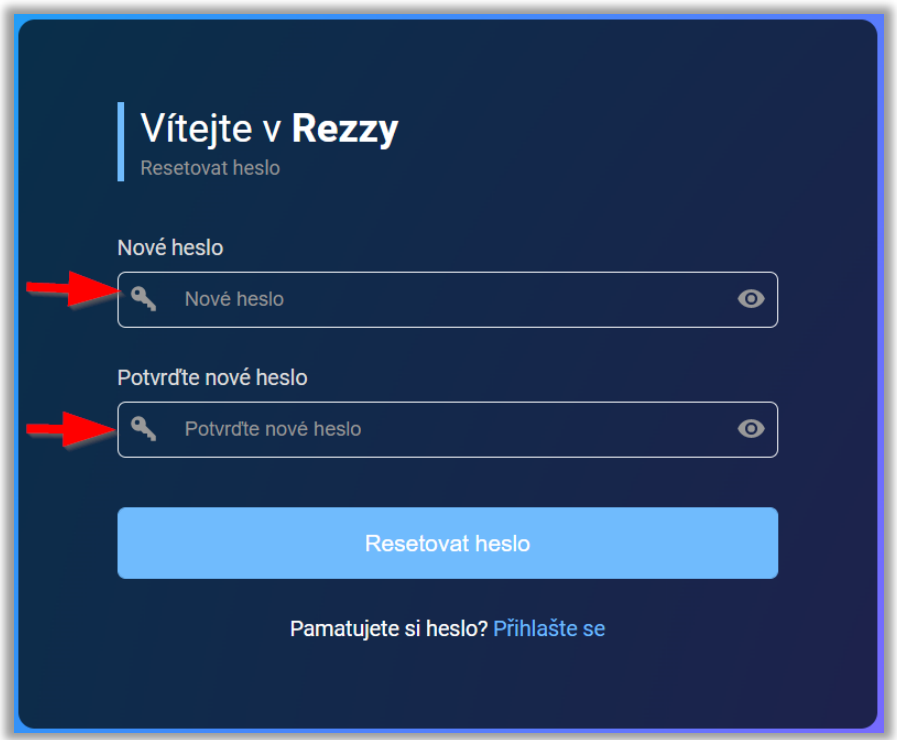

Rezzy si můžete stáhnout i jako aplikaci pro Váš mobil (jak pro Android tak i iOS) a vytvářet tak rezervace pohodlně z mobilu. Najdete ji v Obchod Play nebo ve Store.

# <span id="page-7-0"></span>Domovská stránka **A**

Po přihlášení do Rezzy nebo kliknutím na ikonu **na se Vám zobrazí domovská stránka**, která se skládá z horní lišty, kde je těchto 5 ikon, které mají tyto funkce:

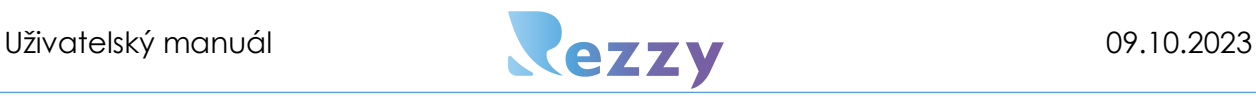

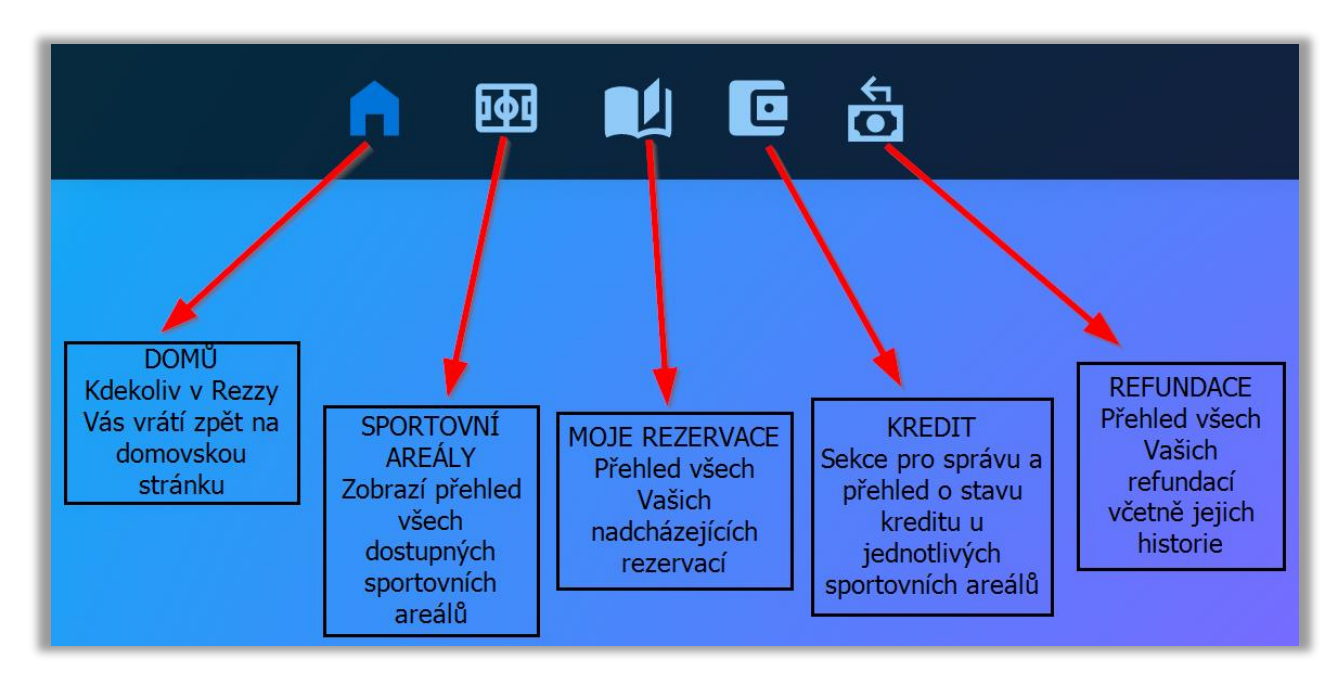

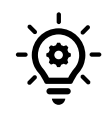

Kliknutím na číslo počtu rezervací vlevo nebo na tlačítko "Zobrazit všechny" budete přesměrováni na seznam všech rezervací. Vedle této karty vidíte 3 nejbližší rezervace, kdy kliknutím na některou z

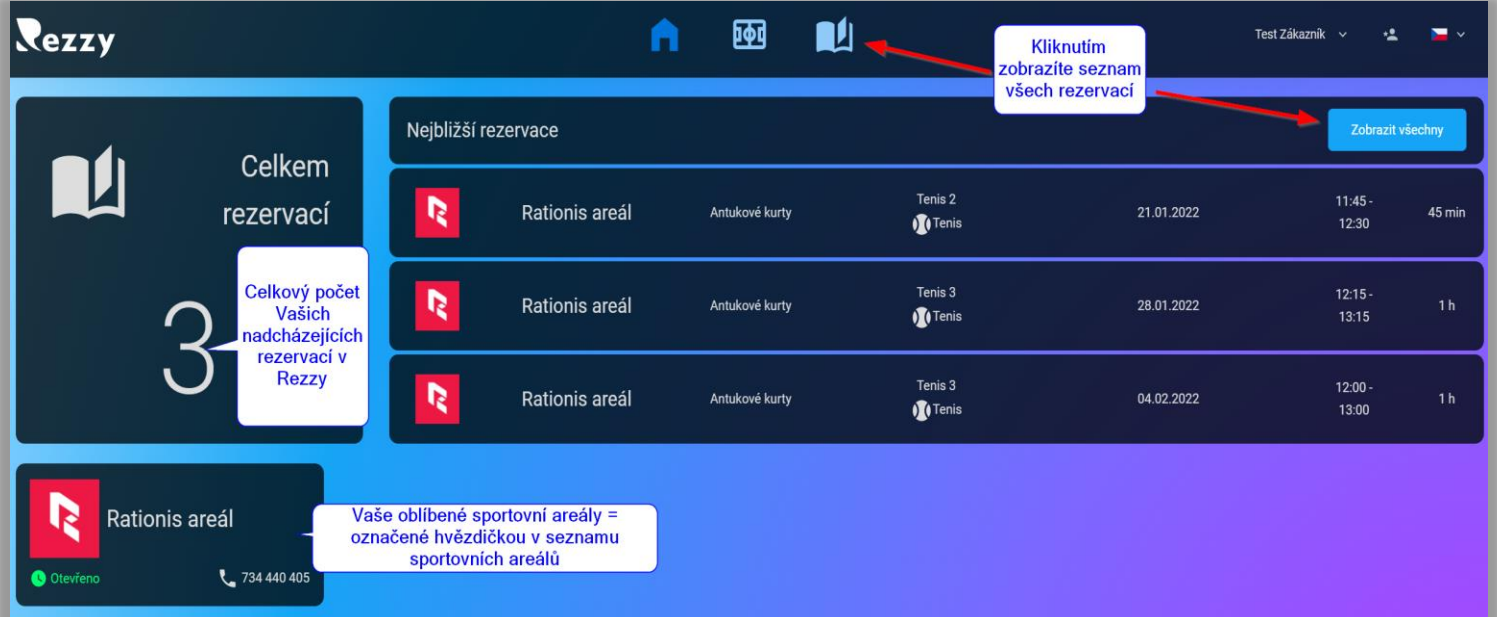

nich zobrazíte detail rezervace.

V dolní části si můžete nastavit Vaše oblíbená sportoviště. Viditelnost zde na domovské stránce, zařídíte tak, že si jej najdete v seznamu sportovních areálů a kliknete na hvězdičku v pravém horním rohu. Navíc bude i tento areál vždy na počátku seznamu

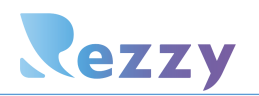

všech sportovních areálů. Opětovným kliknutím na tuto hvězdičku z oblíbených můžete zase odstranit.

# <span id="page-9-0"></span>Sportovní areály

Zde naleznete přehled všech sportovních areálů, kde si můžete vytvořit rezervaci. V každé kartě sportovního areálu jsou uvedené základní informace a po kliknutí na kartu, se dostanete na domovskou stránku sportovního areálu. Pokud v seznamu sportovních areálů se nachází i sportoviště mimo ČR, můžete použít filtr podle zemí, který se nachází vpravo nahoře:

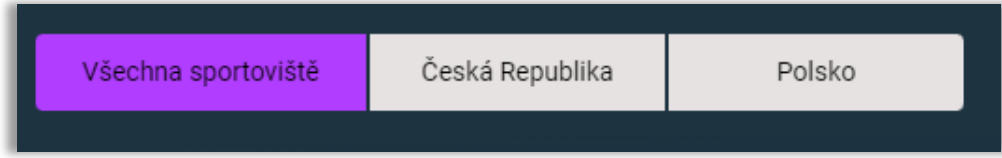

# <span id="page-9-1"></span>Domovská stránka sportovního areálu

Tato stránka poskytuje všechny dostupné informace o sportovním areálu a najdete zde

i kontaktní formulář přes který můžete zaslat jakýkoliv dotaz. Ikona (v horní části menu) Vám zobrazí rozvrhy sportovního areálu. V každém rozvrhu je zobrazen aktuální den a budoucí dny.

# <span id="page-9-2"></span>Moje rezervace L

Poslední položka v menu zobrazí seznam všech budoucích rezervací, které máte v Rezzy založeny. V každé kartě vidíte základní informace o dané rezervaci. Po kliknutí na některou z rezervací se dostanete do formuláře, kde můžete rezervaci editovat nebo smazat.

### Jak vytvořit rezervaci

<span id="page-9-3"></span>V seznamu sportovních areálů si nejdříve vyberte, kde chcete vytvořit rezervaci. Po

výběru sportovního areálu klikněte na ikonu (nahoře uprostřed). Nyní máte zobrazen rozvrh daného sportoviště pro aktuální den.

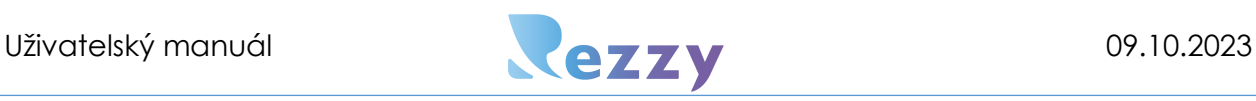

! Má-li hřiště více sportů, je předvybrán vždy ten první nebo preferovaný sport. Chceteli provést rezervaci na jiný sport překlikněte v rozvrhu na jiný nebo jednoduše změníte v rezervačním formuláři (v rámci stejného hřiště).

• Změna sportu v rozvrzích nad daným hřištěm:

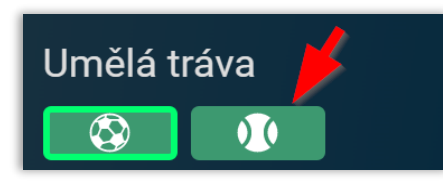

• Změna sportu v rezervačním formuláři:

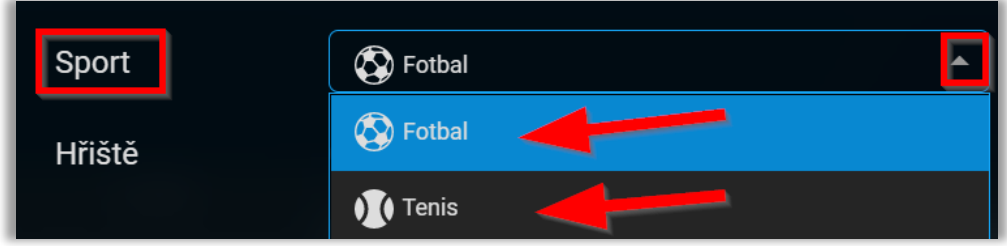

### Způsoby založení rezervace:

### **1) Tahem myší**

o V rozvrhu pomocí levého tlačítka myši na vybraném hřišti kliknout do času, kdy má rezervace začít a táhnout myší až do času, kdy má rezervace končit:

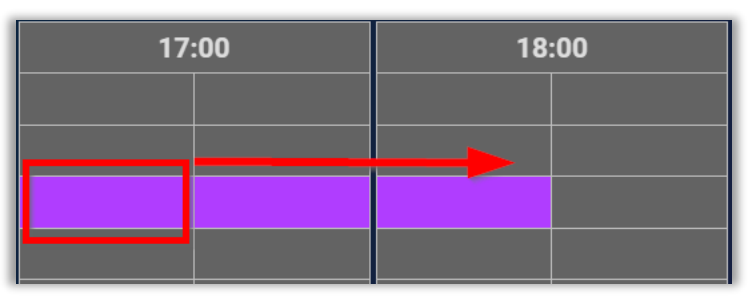

o Nebo kliknout pouze kamkoliv do hřiště vybraného sportu -> jednoduše upravit v rezervačním formuláři, který se po kliknutí do rozvrhu vzápětí otevře.

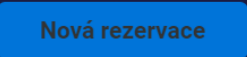

### 2) **Přes tlačítko**

o Po kliknutí na tlačítko se zobrazí rezervační formulář pro zadání detailů rezervace.

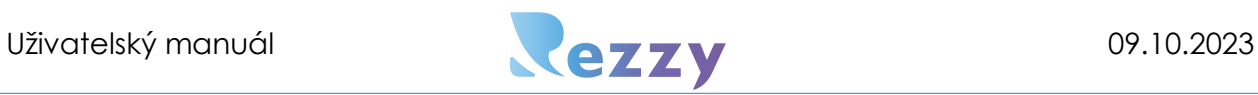

o Detail rezervačního formuláře:

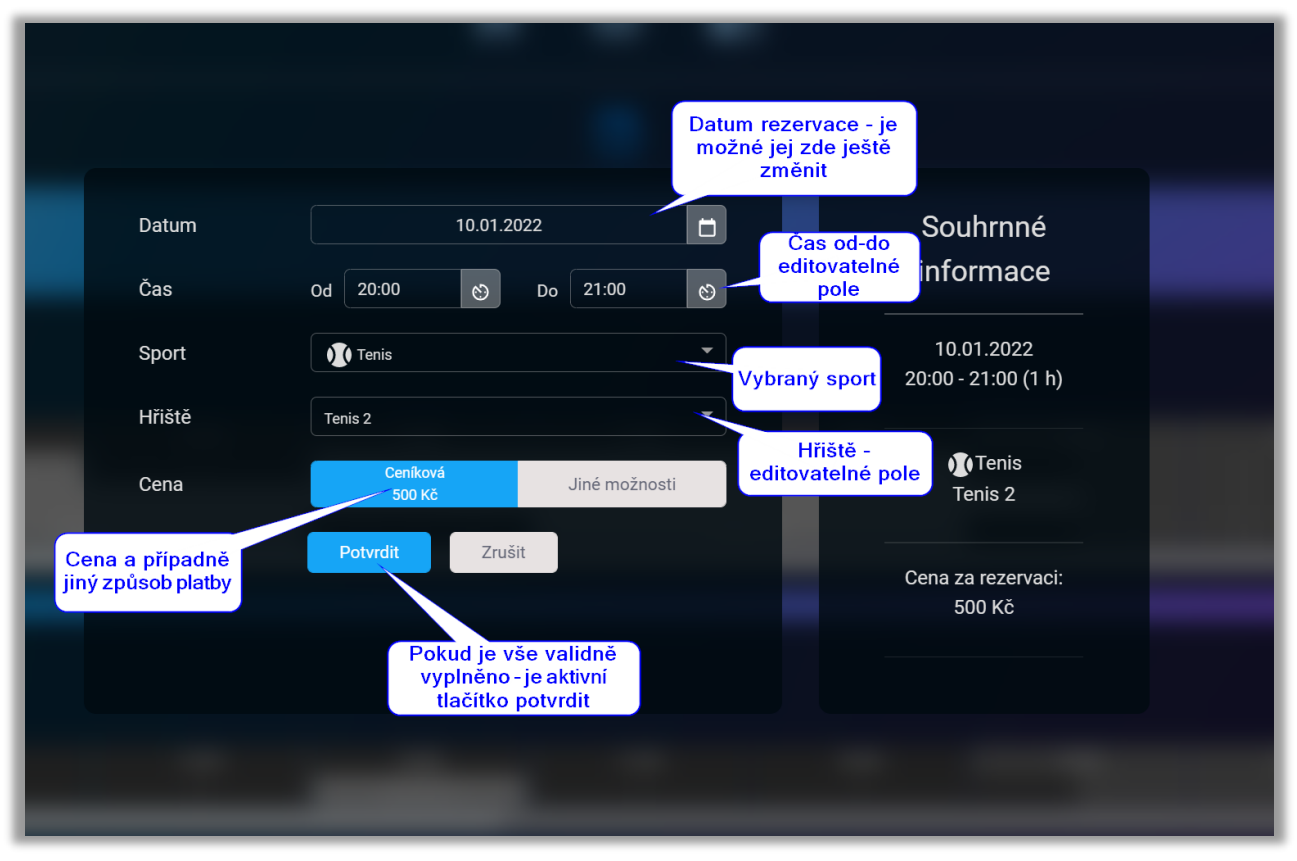

o Detail rezervačního formuláře sportovního areálu, který umožňuje platbu kartou:

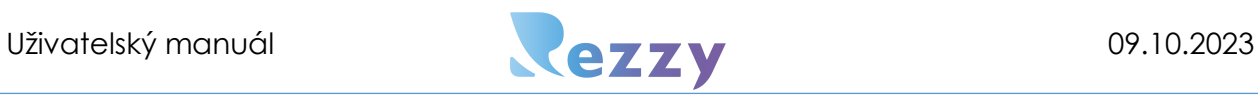

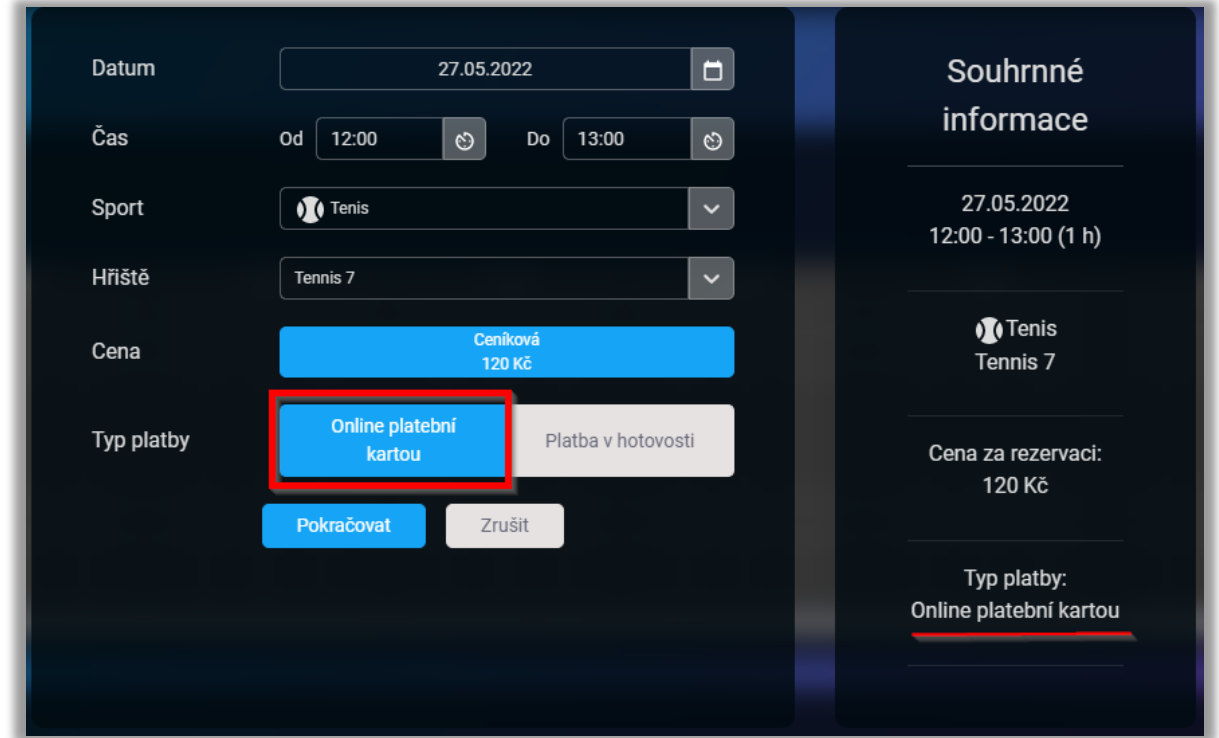

o Rezervační formulář sportovního areálu, který umožňuje platbu kredity:

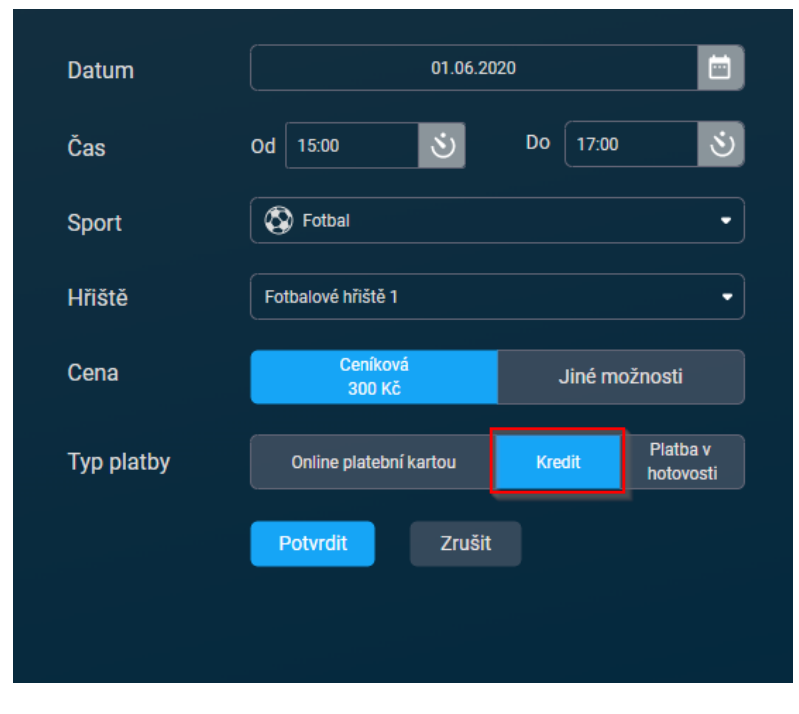

Platby kredity jsou možné pouze u sportovních areálů, které umožňují online platby. Zakládání rezervací je pak mnohem pohodlnější a rychlejší. V situaci, kdy výše

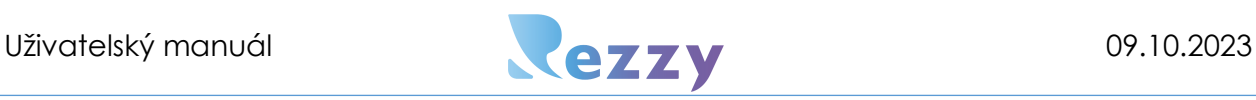

kreditu nepokryje již částku rezervace, tak se Vám strhnou zbývající kredity a zbytek doplatíte jednoduše kartou v rámci zakládání rezervace.

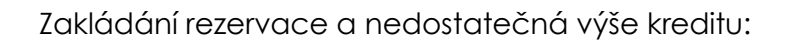

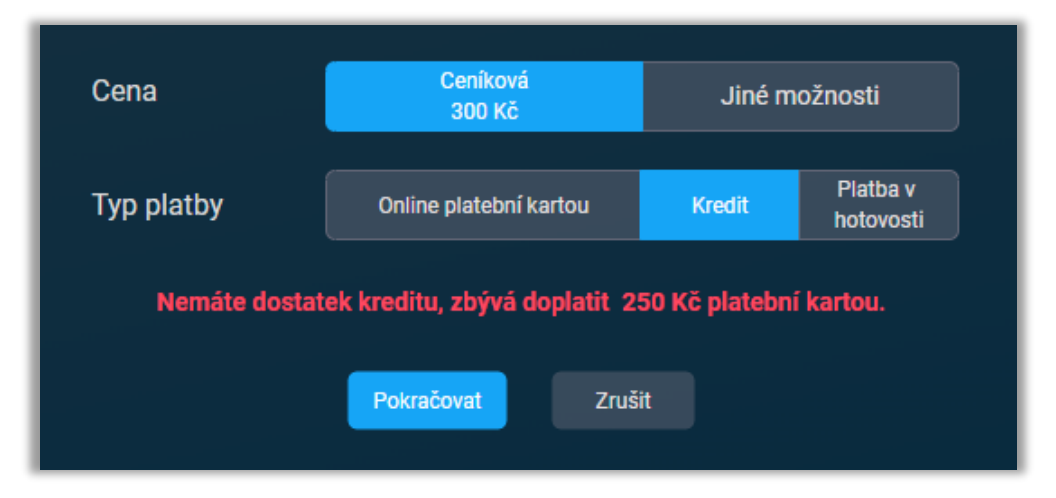

### Shrnutí postupu vytvoření rezervace:

- 1) Na domovské stránce sportovního areálu kliknout nahoře v menu na .
- 2) Výběr sportu nad některým ze sportovišť **. \* 30 kV**
- 3) Tahem myši v rozvrhu provést výběr času a hřiště NEBO použijte tlačítko Jednorázová
	- -> otevře se formulář pro vyplnění detailů rezervace.
- 4) Zkontrolujte datum, čas, sport -> případně cokoliv změňte.
- 5) Vyberte hřiště není-li vybráno -> případně změňte na jiné.
- 6) V sekci cena vidíte cenu za rezervaci a pokud to sportovní areál umožňuje, tak i jiné možnosti platby -> kliknutím se zobrazí

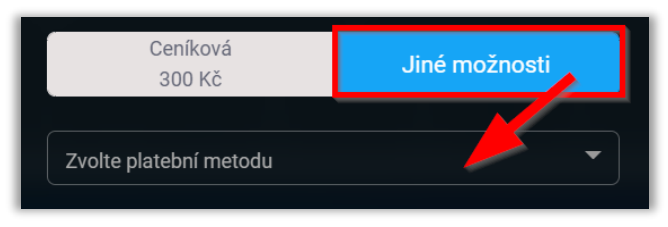

. Není-li sekce s cenou viditelná –> přeskočte rovnou na další bod postupu.

- 7) V typu platby vyberte způsob, jakým chcete rezervaci uhradit.
- 8) Jakmile je validně formulář vyplněn -> aktivuje se tlačítko "Potvrdit" -> tím rezervaci dokončíte.

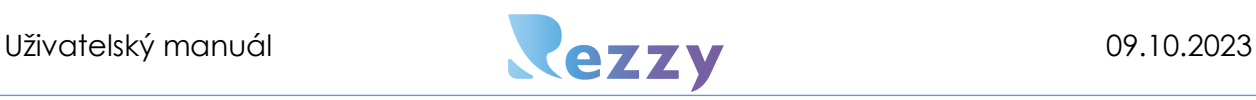

- 9) Pokud jste rezervaci uhradili platební bránou, po úspěšném dokončení platby dorazí email s účtenkou.
- 10) Po založení si můžete správnost rezervace ověřit v rozvrhu, kde je nyní viditelná a stejně tak v seznamu rezervací.

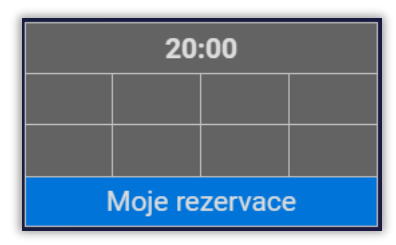

U každé z rezervací vidíte v rozvrhu, zda je či není uhrazená:

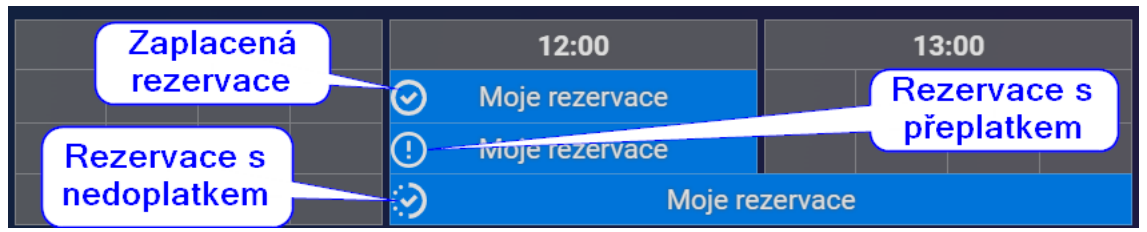

Seznam rezervací a zobrazení stavů rezervací:

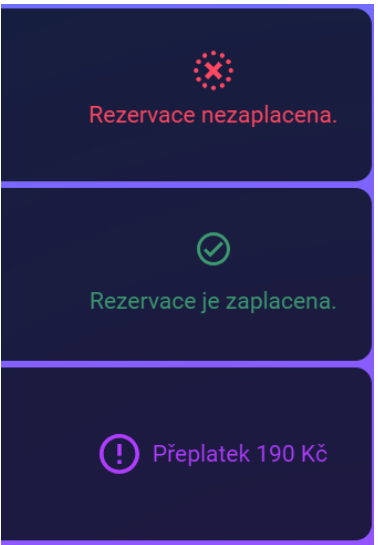

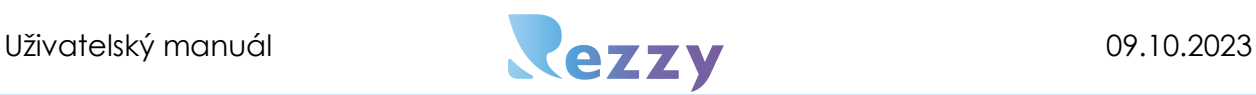

Pokud se otevře rezervace a zobrazí se její detail stav platby vypadá takto:

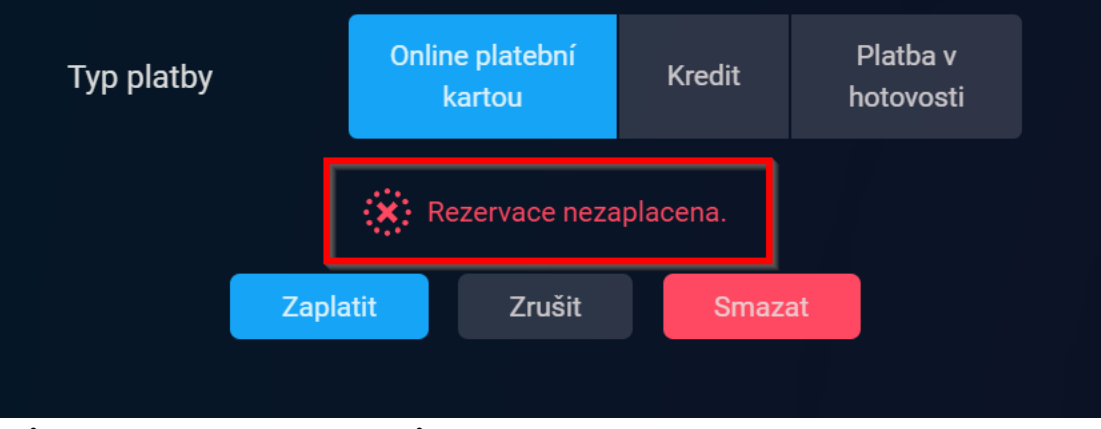

Může se stát, že z nějakého důvodu se nepodaří dokončit rezervaci a vidíte poté v seznamu rezervací takovýto stav:

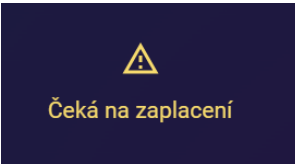

V tom případě postačí kliknout na tuto rezervaci, kde vidíme, že se odpočívá čas, do kdy musí být rezervace uhrazena (po uplynutí času dojde ke smazání rezervace), a přes tlačítko "vrátit k platbě" platbu rezervace dokončíte.

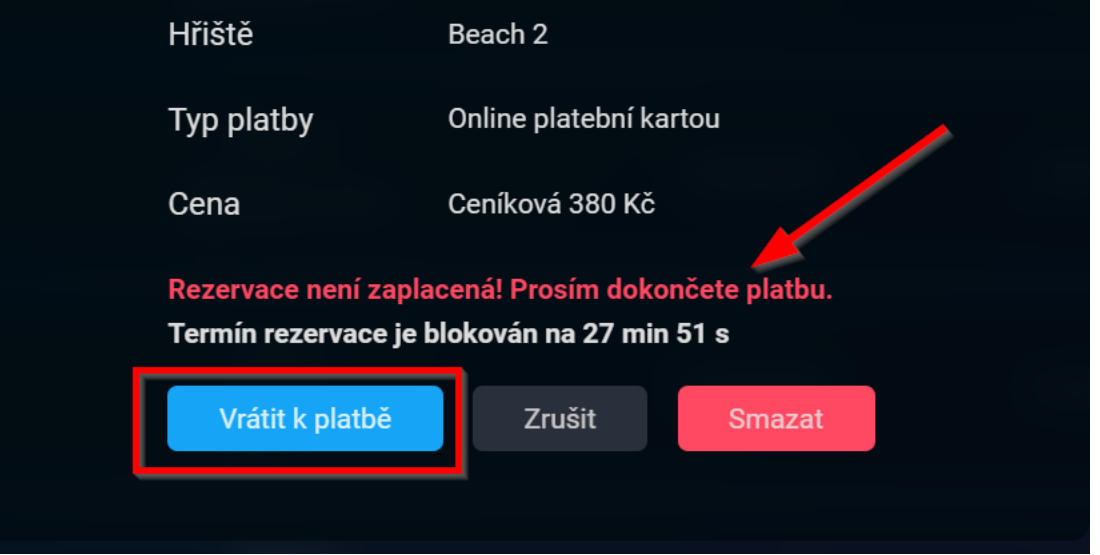

### Rezervace založená recepcí

V okamžiku, kdy Vám vytvoří rezervaci recepční některého ze sportovních areálů, tak o tom budete vždy informováni emailem a máte rovnou možnost tuto rezervaci i uhradit. (pokud tento sportovní areál podporuje platby přes platební bránu).

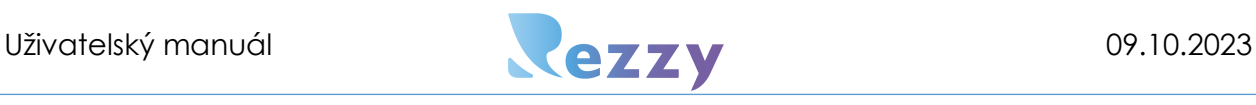

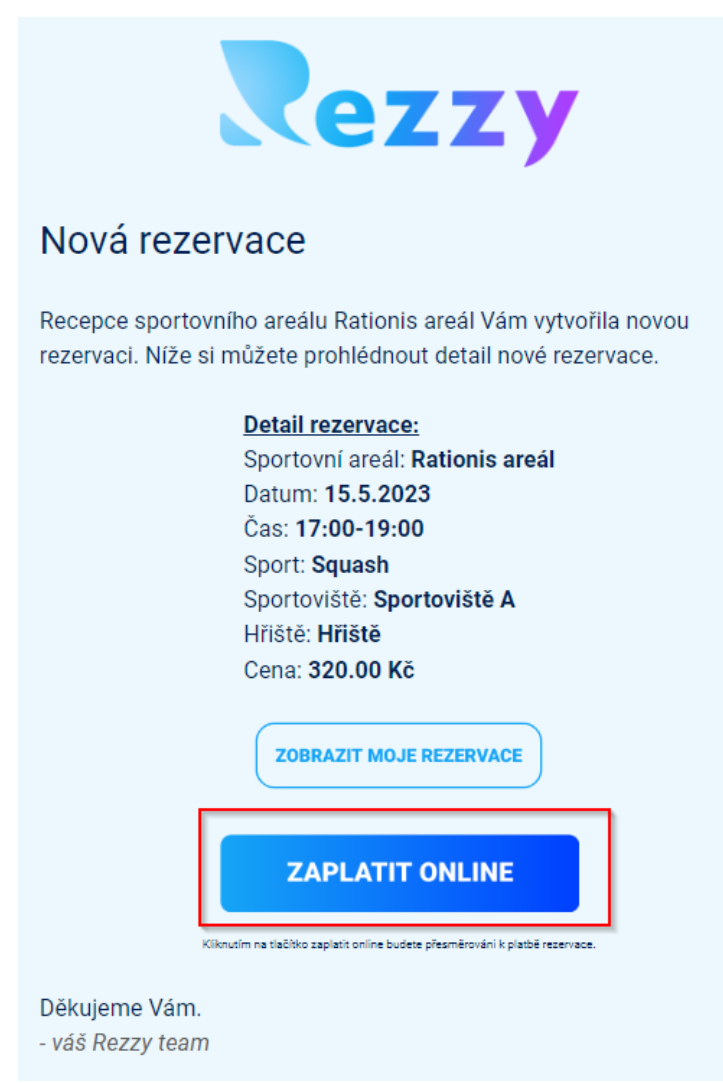

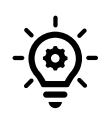

 Pokud Vám recepce sportovního areálu založí rezervaci a používá platební bránu a Vy z nějakého důvodu nedokončíte platbu -> platí zde stejné pravidlo uvedené výše a začne se odpočítávat 30 min interval pro platbu. Pokud tedy s rezervací počítáte a chcete, aby platila, uhraďte ji znovu, tak že rezervaci otevřete a kliknete na tlačítko "Vrátit k platbě".

### Editace rezervace

Editace rezervace je možná dvěma způsoby:

### **1) Z rozvrhu**

Najděte rezervaci v rozvrhu -> klikněte na ni -> otevře se detail rezervace, kde upravíte, co je třeba -> Potvrdit

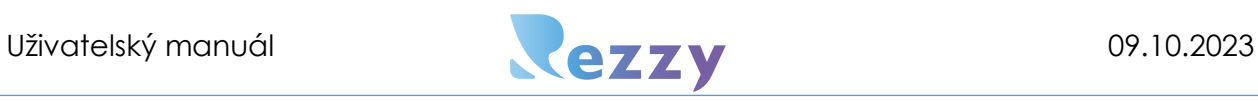

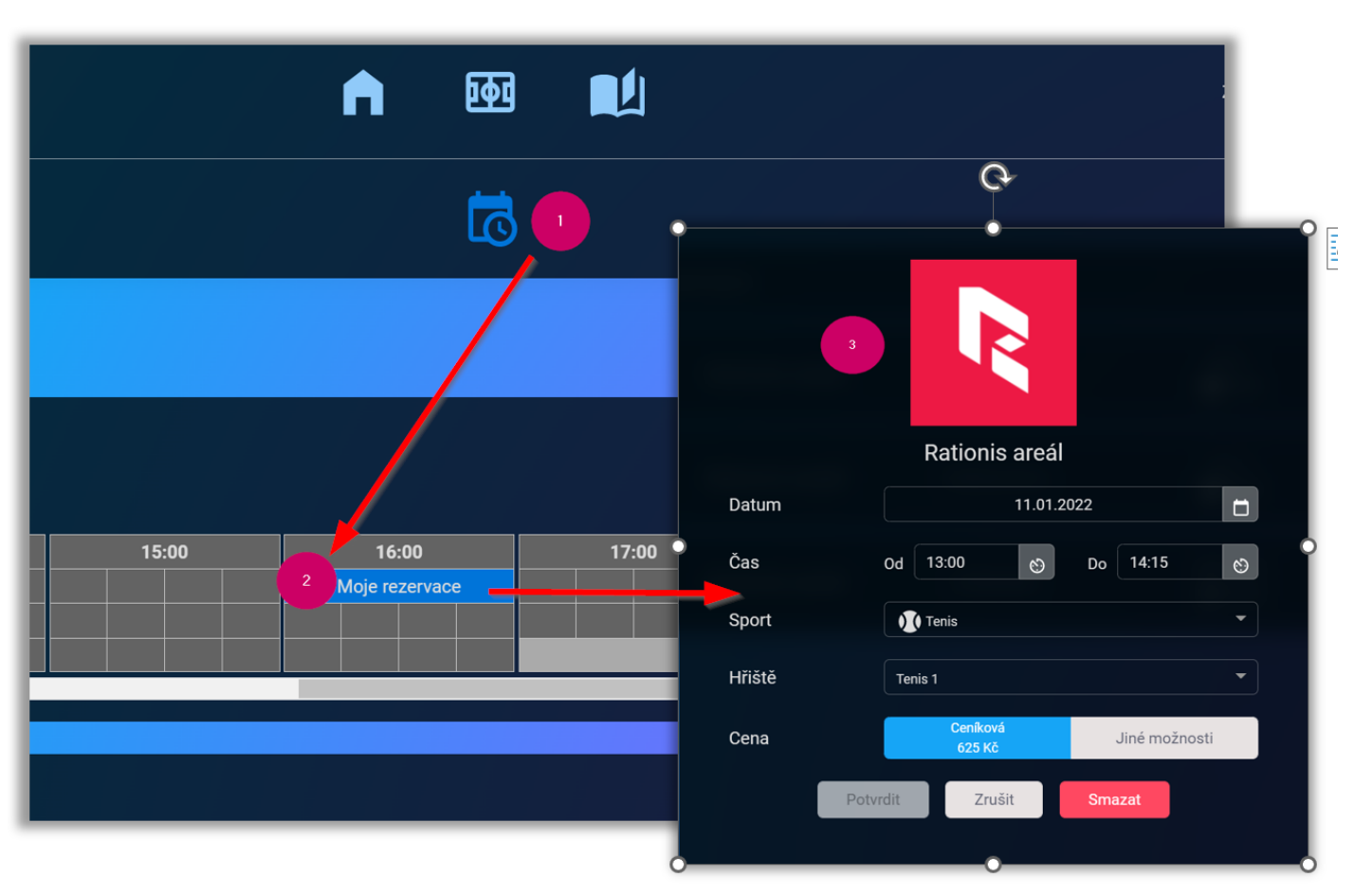

### **2) V seznamu rezervací**

V menu klikněte na "Moje rezervace" -> v zobrazením seznamu najděte rezervaci k úpravě -> klikněte na ni -> otevře se rezervační formulář -> úprava -> potvrdit

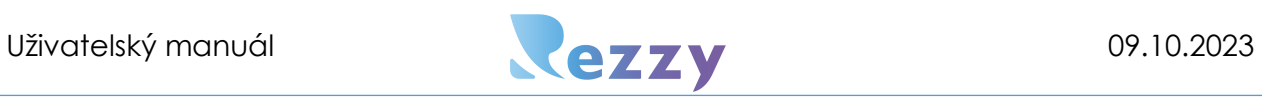

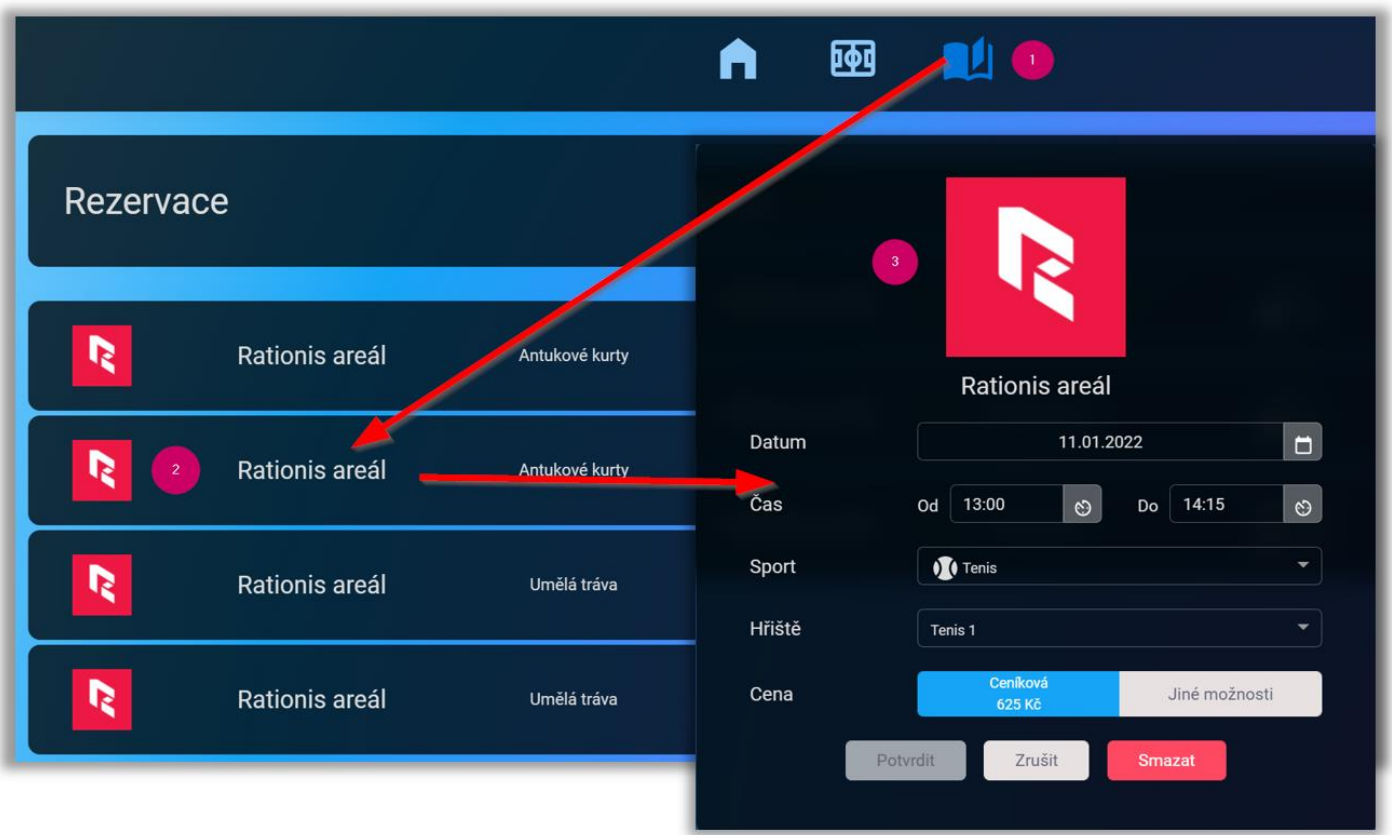

### Editace uhrazené rezervace

Rezzy umožňuje editaci uhrazené rezervace, pouze za podmínky, že tato rezervace doposud nenastala.

### **1. Situace (přeplatek)**

Založili jste a uhradili rezervaci, kterou nyní potřebujete zkrátit – vznikne přeplatek. Po potvrzení změny se zobrazí okno s výší přeplatku a potvrzením refundace:

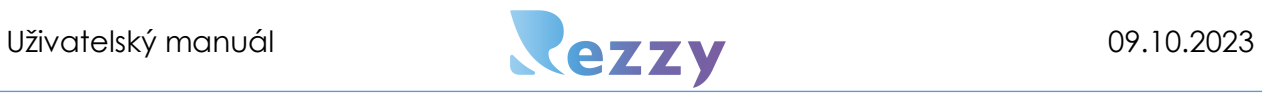

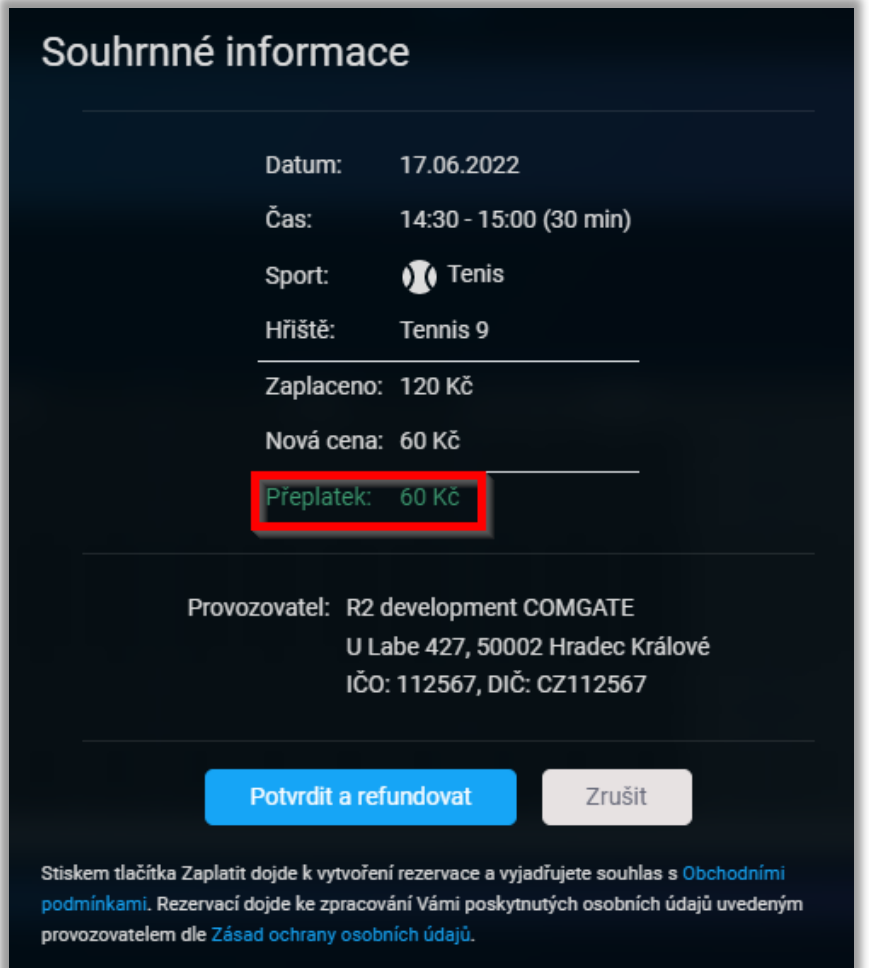

### **2. Situace (doplatek)**

Založili a uhradili jste rezervaci, kterou nyní potřebujete prodloužit. Po potvrzení změny se zobrazí okno s výší doplatku a pro dokončení je zapotřebí doplatek uhradit. Pokud byla rezervace zaplacena kartou, budete přesměrováni na platební bránu k uhrazení doplatku.

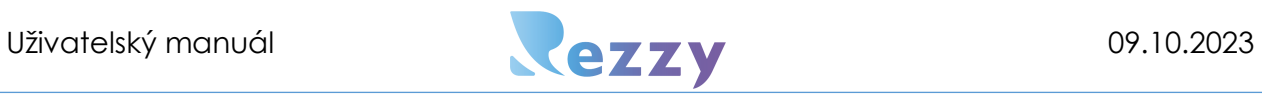

# Souhrnné informace

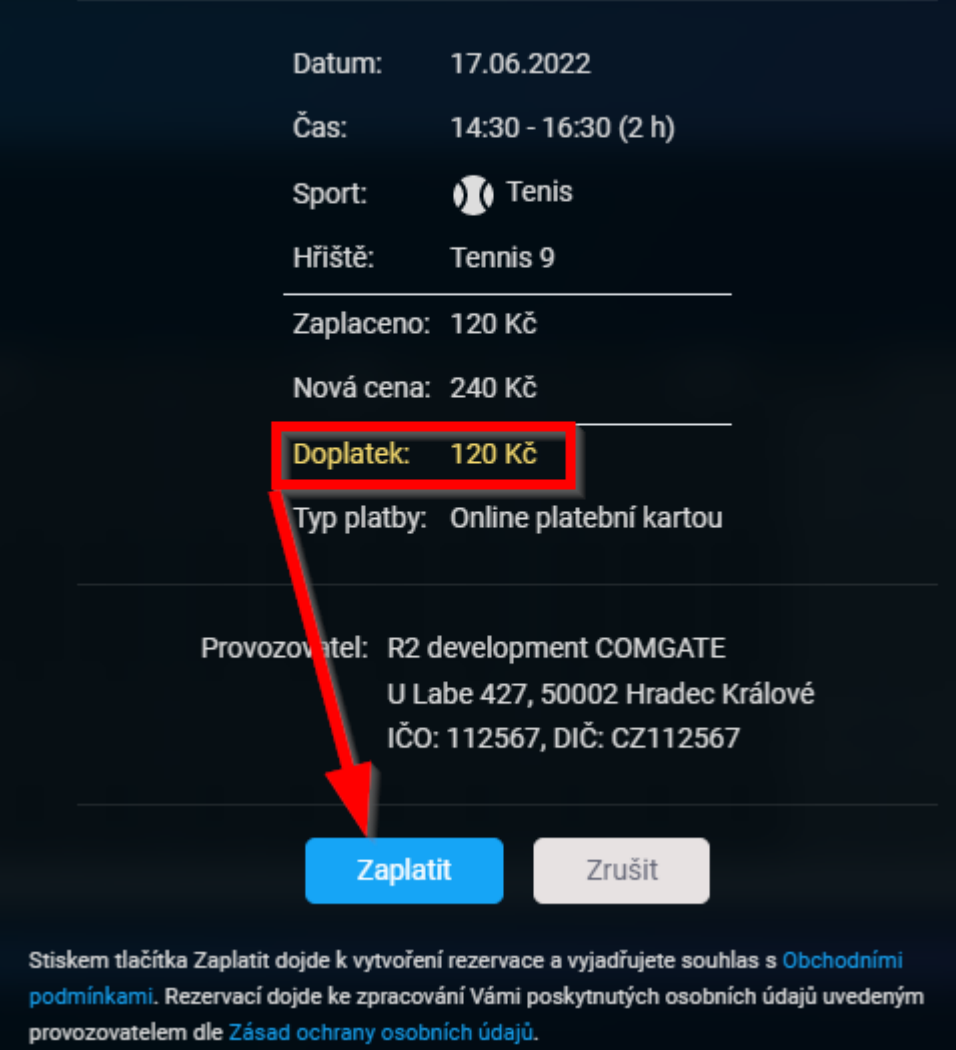

Po úspěšné platbě dorazí na email účtenka obsahující informace o platbě.

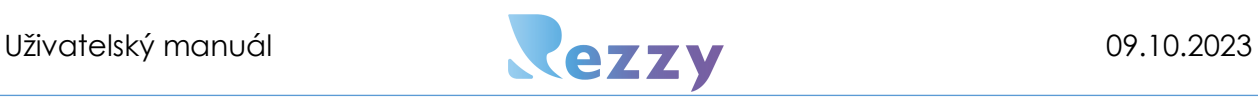

### Smazání rezervace

Veškeré své rezervace můžete otevřít a smazat opět rovnou z rozvrhu nebo v seznamu

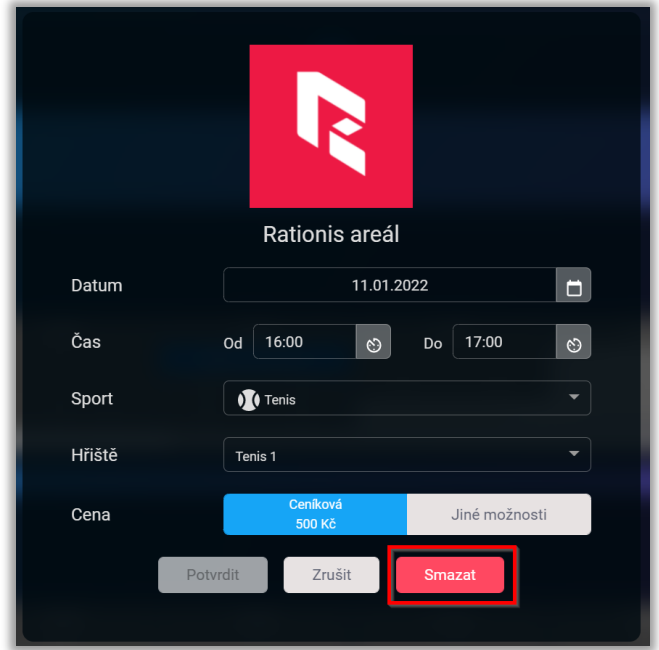

rezervací.

V situaci, kde mažete/editujete rezervaci se může vztahovat na tuto rezervaci již storno poplatek (viz obchodní podmínky sportovního areálu). Pokud má být storno poplatek vyžadován, budete o této skutečnosti informováni při mazání rezervace.

### Smazání uhrazené rezervace

Uhrazené rezervace založené v Rezzy, které zatím nenastaly, je možnost též smazat. Jediné, na co je zapotřebí myslet, že se může na rezervaci vztahovat storno poplatek.

**Postup:**

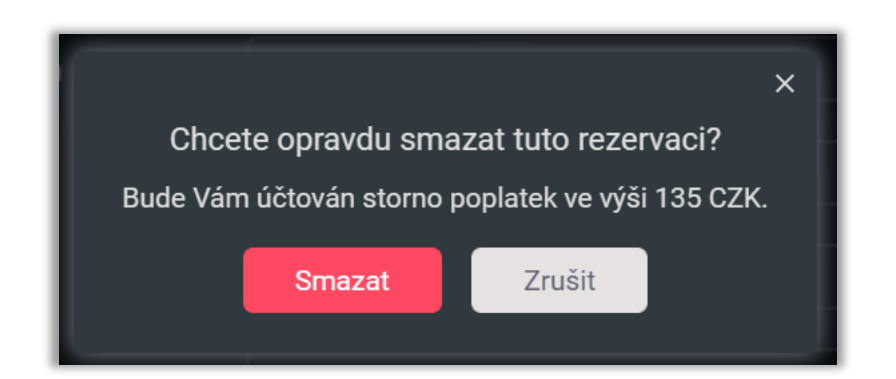

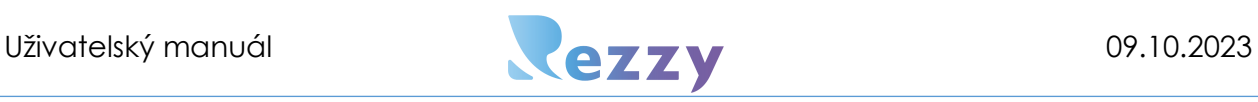

1) Vyberte rezervaci, kterou chcete smazat v seznamu rezervací či v rozvrhu daného dne -> V detailu rezervace klikněte na tlačítko "Smazat" -> zobrazí se potvrzovací okno:

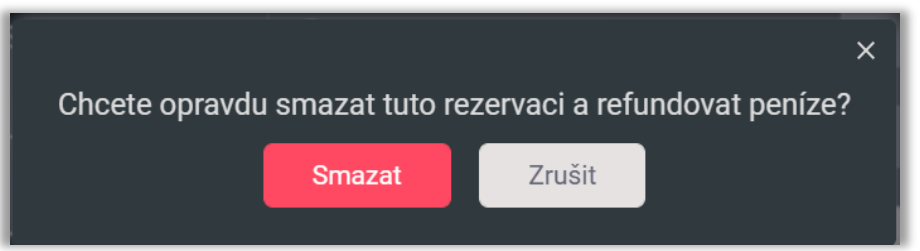

Pokud se vztahuje na tuto rezervaci již storno poplatek, jste o tom informováni v potvrzovacím okně:

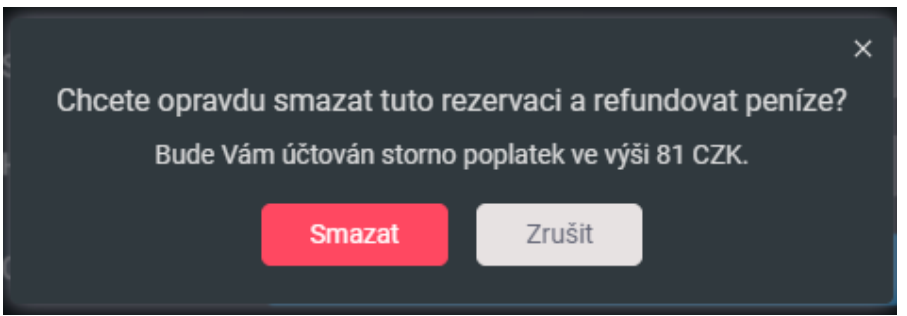

- 2) Posledním krokem je potvrzení smazání rezervace a refundaci uhrazené částky tlačítkem "Smazat".
- 3) Jakmile recepce areálu schválí refundaci, tak Vám o tom dorazí email včetně způsobu vrácení peněz (pokud bude platba vrácena na platební bránou, tak email obsahuje i opravný doklad).

### Notifikace o změně rezervace

<span id="page-22-0"></span>Nastanou-li změny ve Vaši rezervaci (editace/smazání) ze strany sportovního areálu, budete o tom vždy informováni emailem.

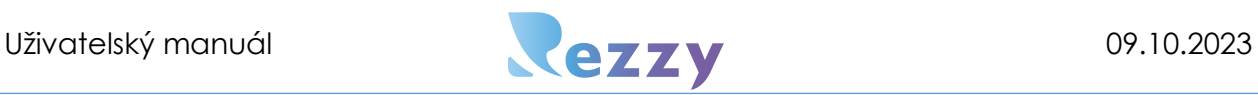

Příklad emailové notifikace, kdy Vám recepce založila novou rezervaci:

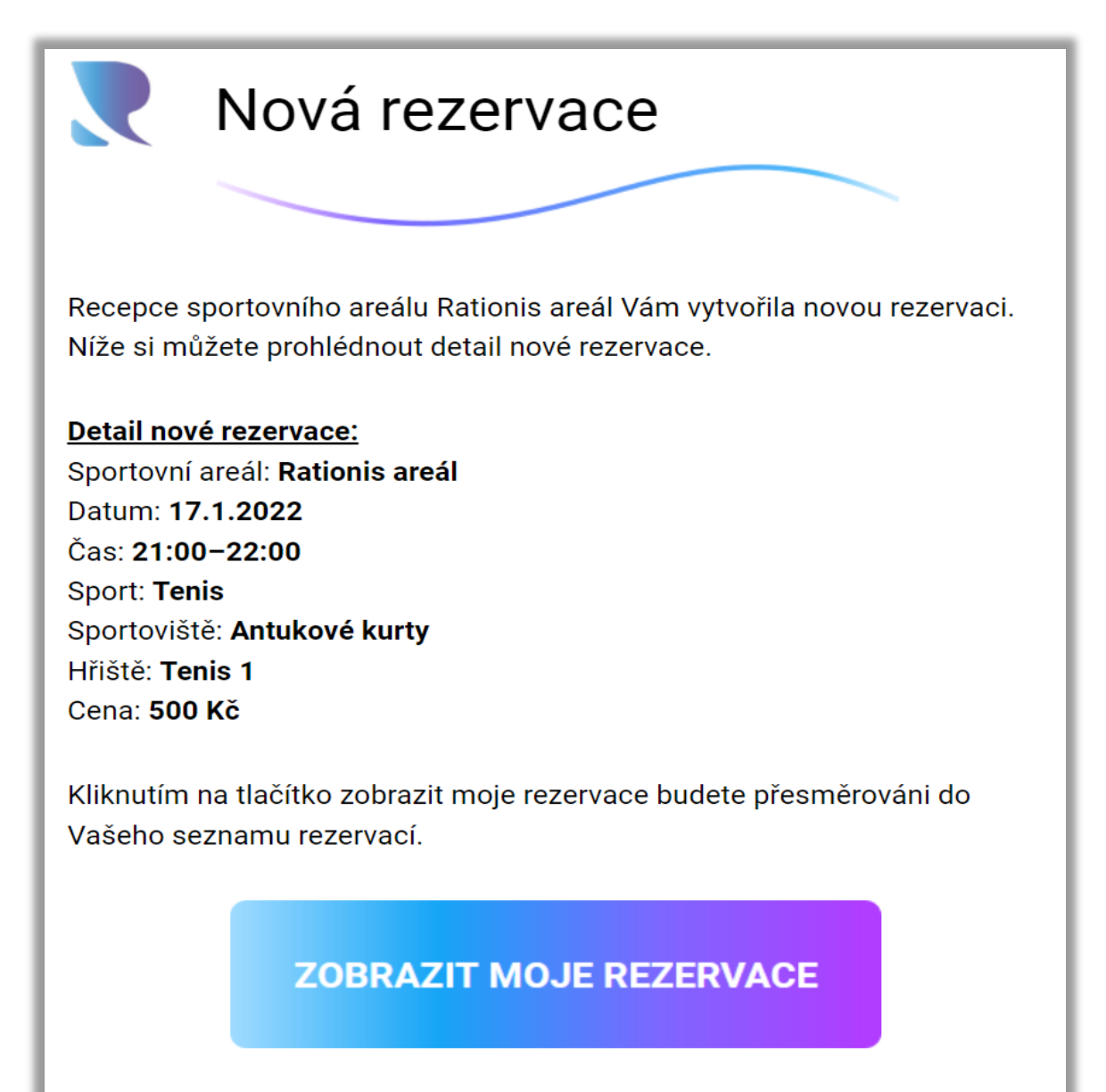

Děkujeme Vám za pochopení.

Michal a Rezzy team

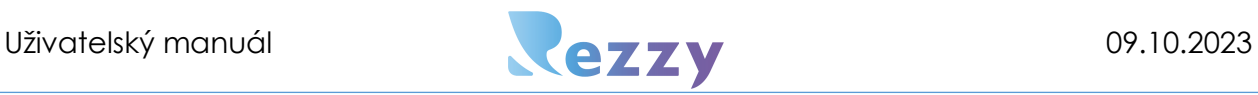

Příklad emailové notifikace při editaci Vaší rezervace recepcí:

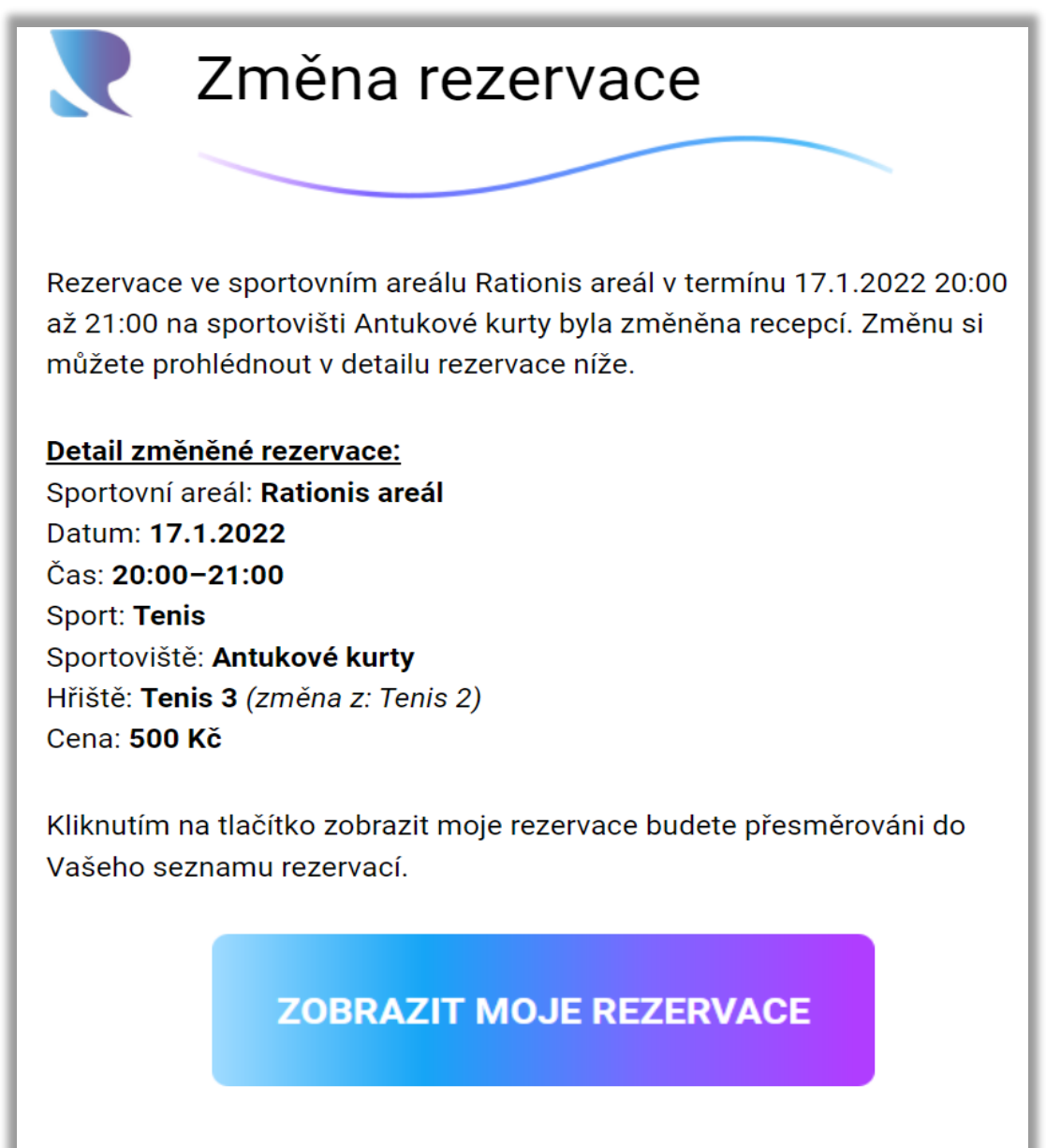

Děkujeme Vám za pochopení.

Michal a Rezzy team

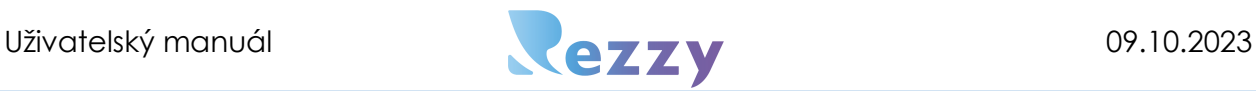

Příklad emailové notifikace při smazaní rezervace recepcí:

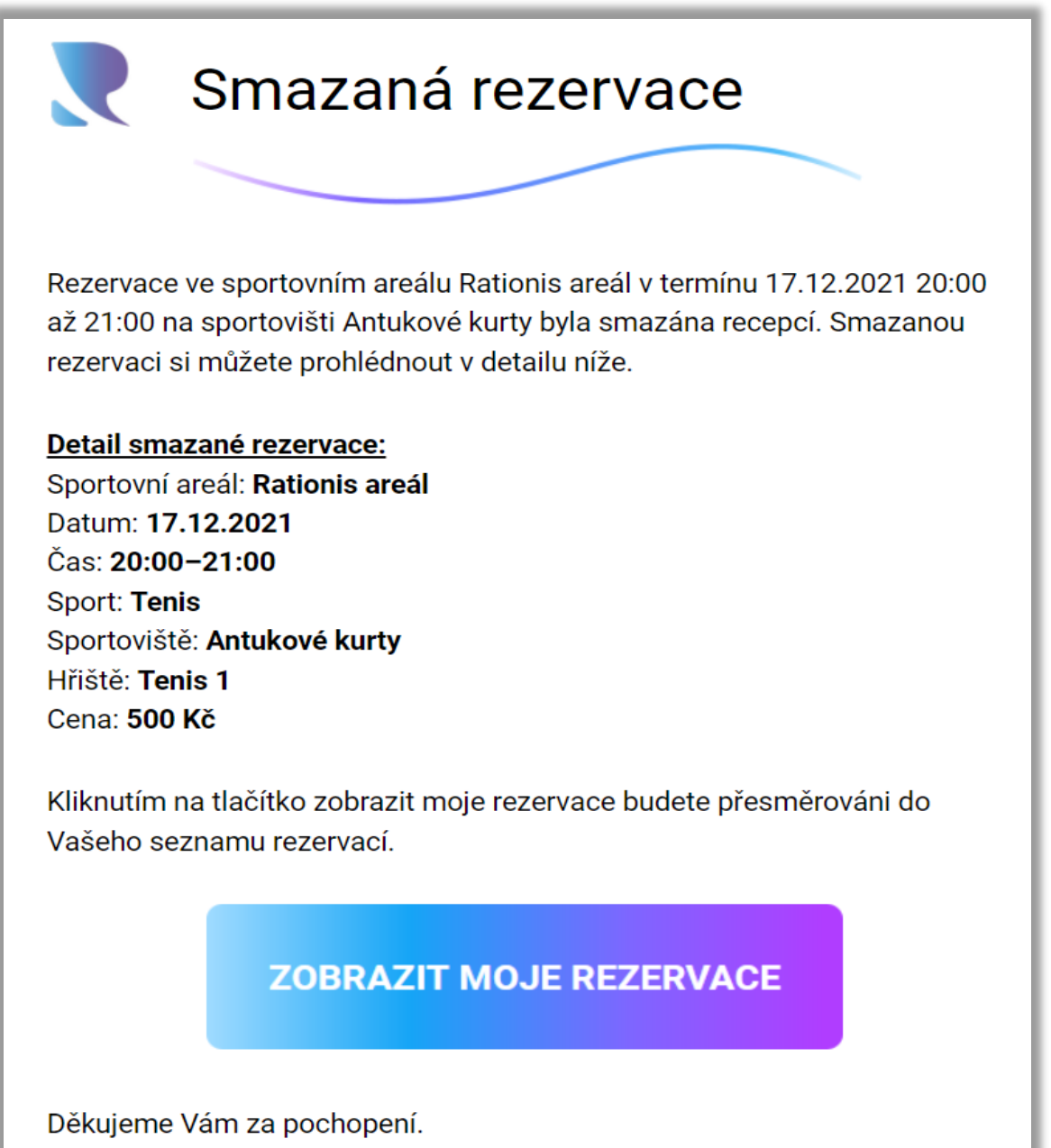

Michal a Rezzy team

# Kredit<sup>C</sup>

Jak je zmíněno výše v rezervacích, v Rezzy je možné platit i pomocí kreditu, pokud to Vámi vybrané sportoviště umožňuje. Jak to poznat? Například tak, že na domovské stránce sportovního areálu v Rezzy vpravo nahoře vidíte tlačítko "dobít kredit". Po

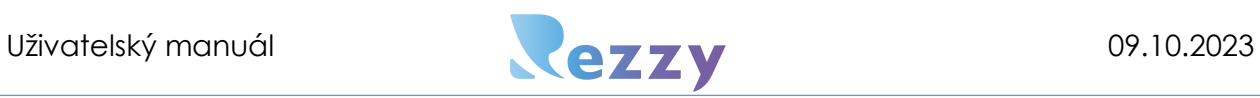

dobití pak stačí v rezervaci kliknout na "kredit" a částka rezervace se Vám strhne z částky kreditu.

Domovská stránka sportovního areálu a viditelná možnost dobití kreditu:

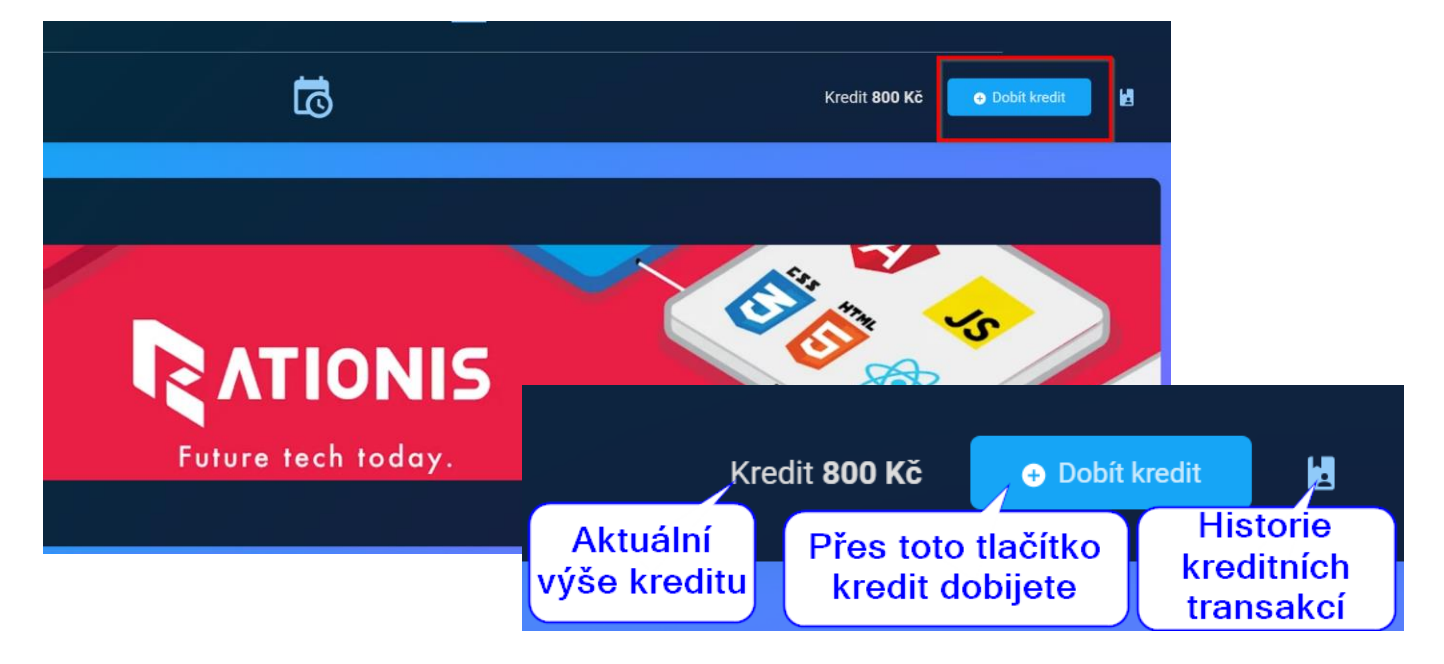

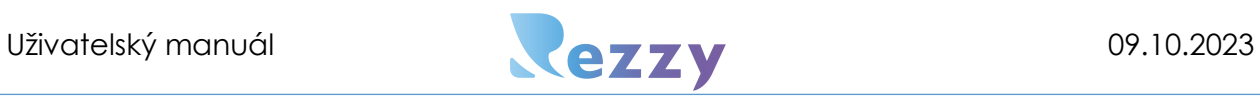

### Jak dobít kredit

Z domovské stránky sportovního areálu kliknutím na tlačítko "dobít kredit" (viz obrázek nad tímto textem) -> v otevřeném okně vyplňte částku, kterou chcete dobít -> Potvrdit

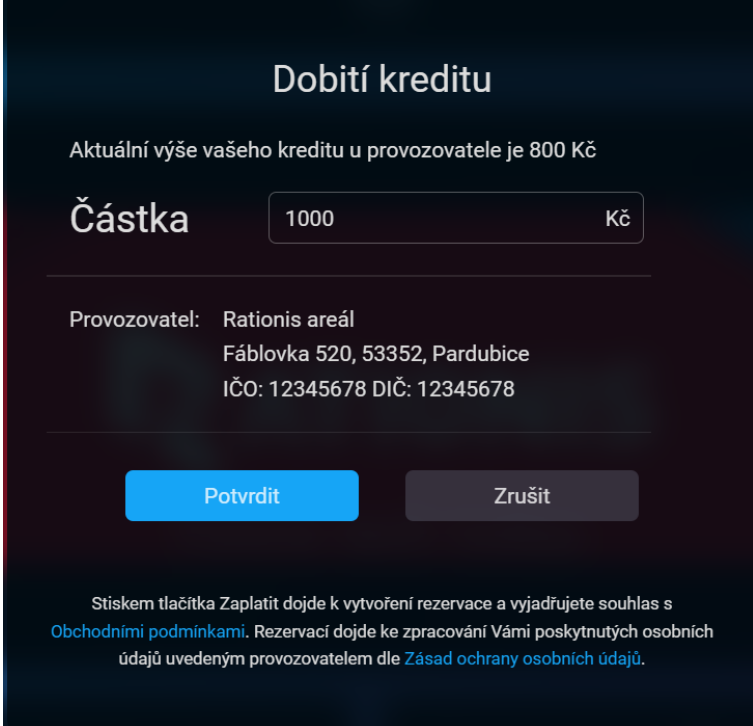

Dojde k přesměrování na platební bránu, kde provedete úhradu a navýšená částka kreditu je viditelná domovské stránce sportovního areálu. Případně stačí v menu

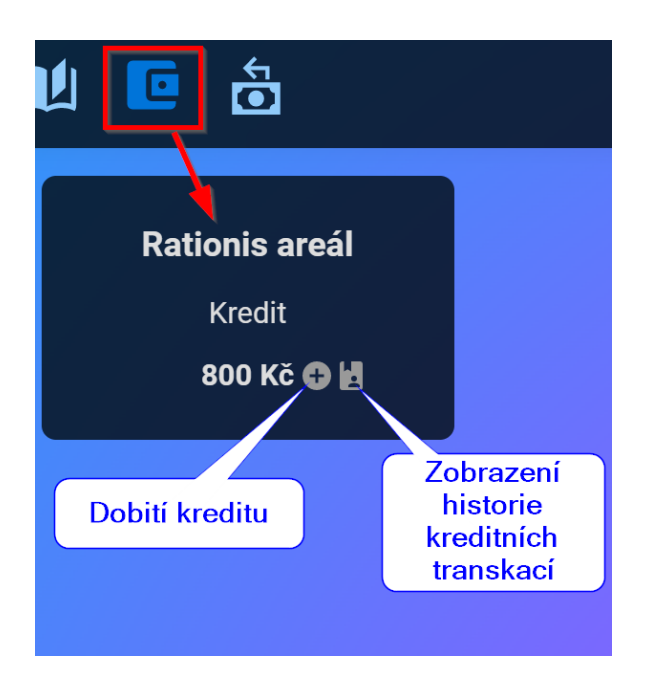

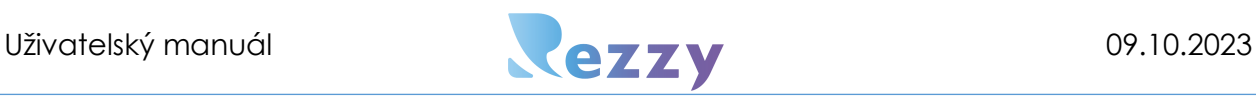

kliknout na ikonu  $\Box$ , kde se zobrazí přehled sportovních areálů, ke kterým jste někdy dobíjeli kredit.

# Historie kreditních transakcí **L**

Historii naleznete na domovské stránce sportovního areálu pod ikonou **kal** nebo na

stránce menu "Kredit", kde je na kartě též tato ikona (\* viz obrázek výše). Historie zahrnuje veškeré transakce, které proběhly formou kreditu tj. použití kreditu, nabití kreditu či refundace řešená převodem na kredit.

### Co se stane s kreditem po smazání rezervace?

Jakmile dojde ke smazání rezervace, ať Vámi či recepcí sportovního areálu, tak tato rezervace se bude nacházet v refundacích, kde bude čekat na zpracování recepcí. O svůj kredit tedy nepřijdete a bude Vám vrácen formou kreditu zpět či jiným způsobem.

### ↤ Ö **Refundace**

V této části naleznete veškeré refundace, které vznikly smazáním nebo editací již uhrazených rezervací pomocí platební brány nebo kreditem. Refundace jsou složeny ze dvou záložek, kdy ta první zobrazuje nevyřešené refundace a druhá záložka historii refundací včetně informace, jakým způsobem byly finance vráceny.

# <span id="page-28-0"></span>Uživatelská sekce

Vpravo nahoře je viditelné přihlašovací jméno – když na něj kliknete otevře se nabídka:

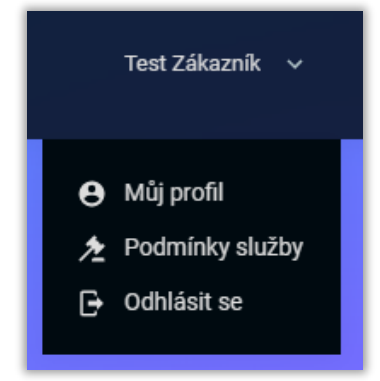

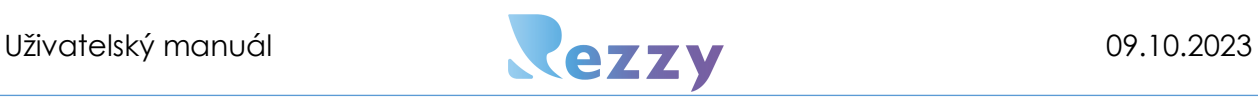

### • **Můj profil**

Tato sekce se používá k editaci profilového obrázku, jména a příjmení, emailu, tel kontaktu, hesla a nastavení preference jazyka zasílaných emailů.

### **Postup pro provedení změny v profilu:**

Kliknout vpravo nahoře přihlašovací jméno -> Můj profil -> v zobrazeném formuláři změnit některou z informací -> Aktualizovat. Stejným způsobem změníte i ostatní části profilu.

### **Postup pro změnu hesla:**

Nahoře v profilu kliknout na "Změnit heslo" -> v otevřeném okně zadat nejdříve původní heslo a poté nové heslo + potvrzení nového hesla -> Potvrdit

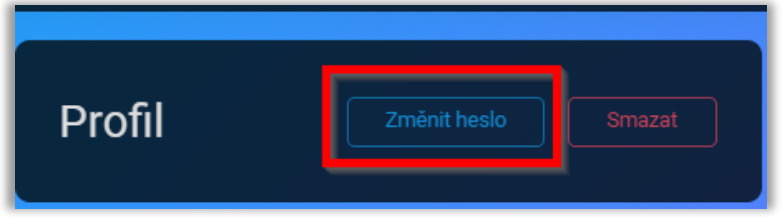

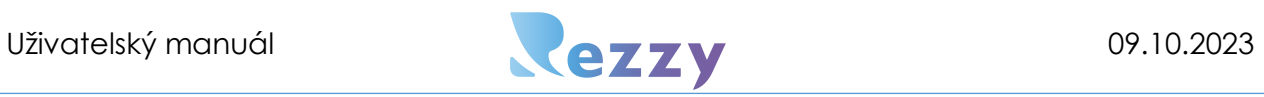

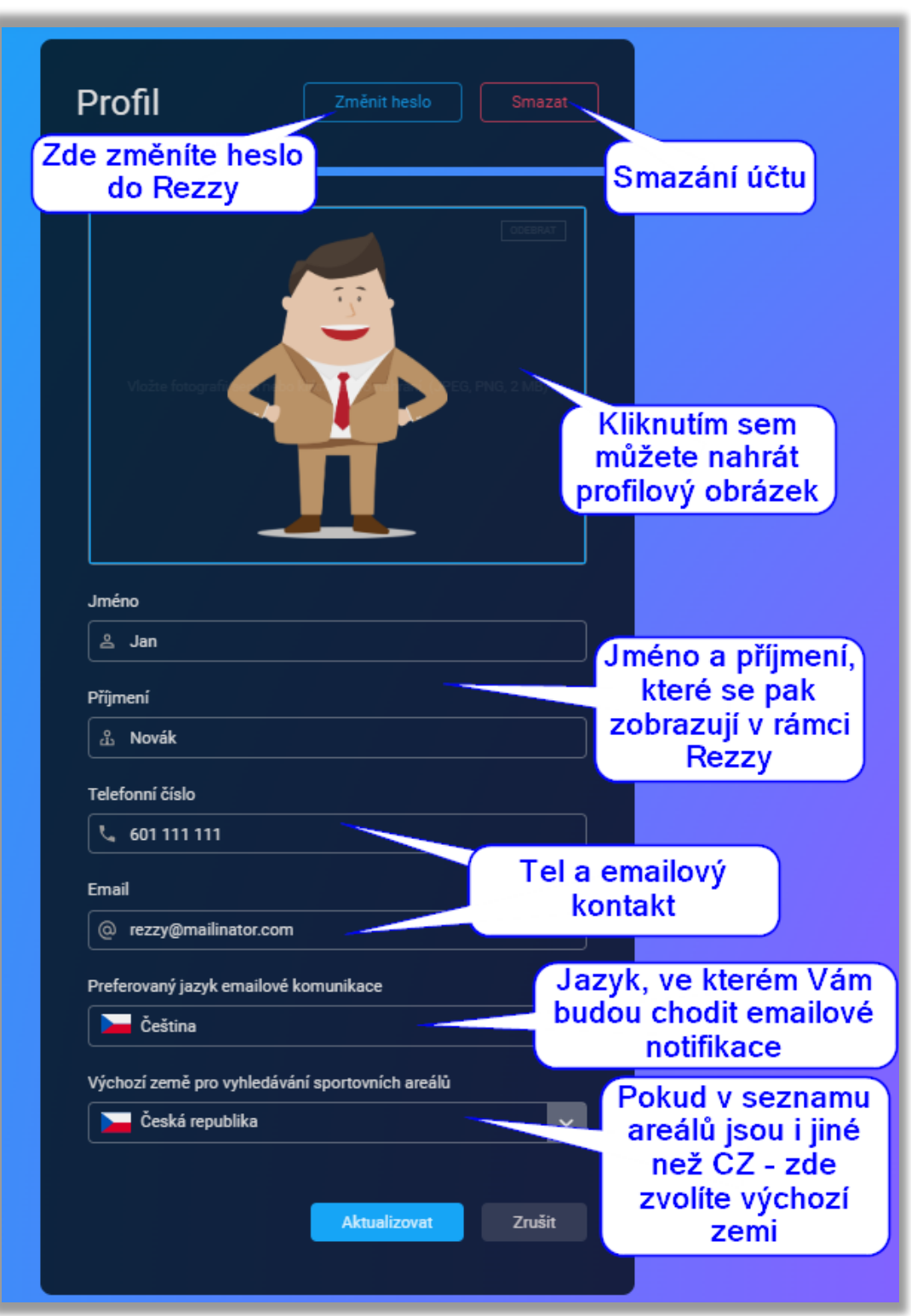

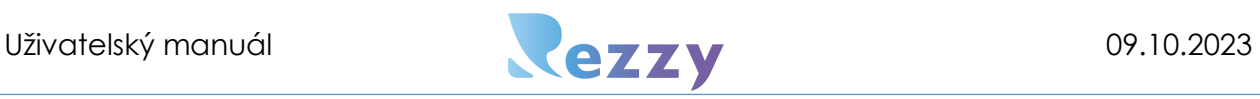

### Smazání profilu

Svůj profil v Rezzy může každý uživatel kdykoliv smazat – pokud účet smažete, tak nebudete již moci ke správě svých rezervací používat Rezzy, ale rezervace vytvořené u jednotlivých sportovišť Vám zůstávají, protože smazáním účtu nezaniká Váš vztah se sportovišti.

### **Postup:**

Můj profil -> vpravo nahoře "smazat" -> v zobrazeném okně kliknout na "smazat účet" -> otevřít email, kterým byl uživatel registrován, kde se dokončí smazání účtu kliknutím na

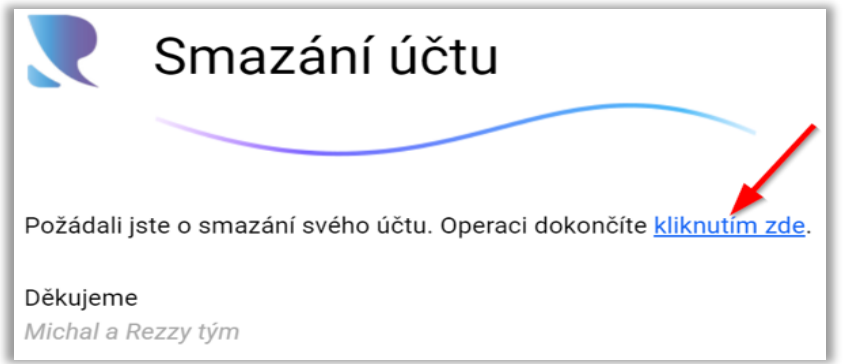

modrý text viz obrázek:

### • **Podmínky služby**

Zde si můžete přečíst informace o zpracování osobních údajů v rámci Rezzy a podmínek užití služby Rezzy.

### • **Odhlásit**

Kliknutím provedete odhlášení z Rezzy.

### Změna jazyka

Kliknutím na ikonu vlajky změníte jazyk na CZ/EN/PL.

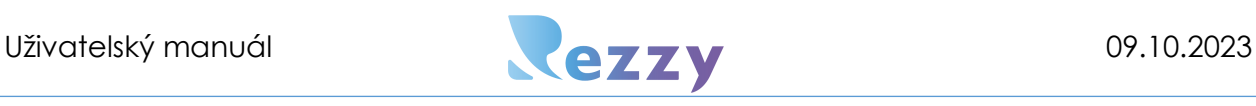

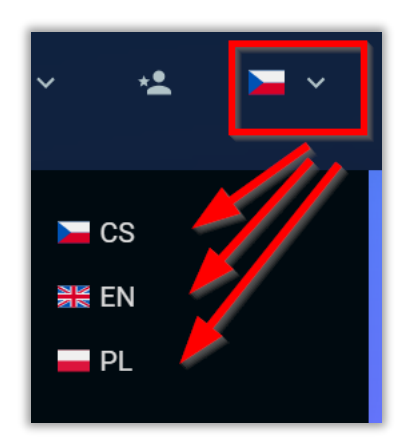

# <span id="page-32-0"></span>Připojení se k areálu

Můžete se setkat s tím, že vybraný sportovní areál má dostupná pouze některá sportoviště či služby. Poznáte to tak, že u sportovišť je tato informace:

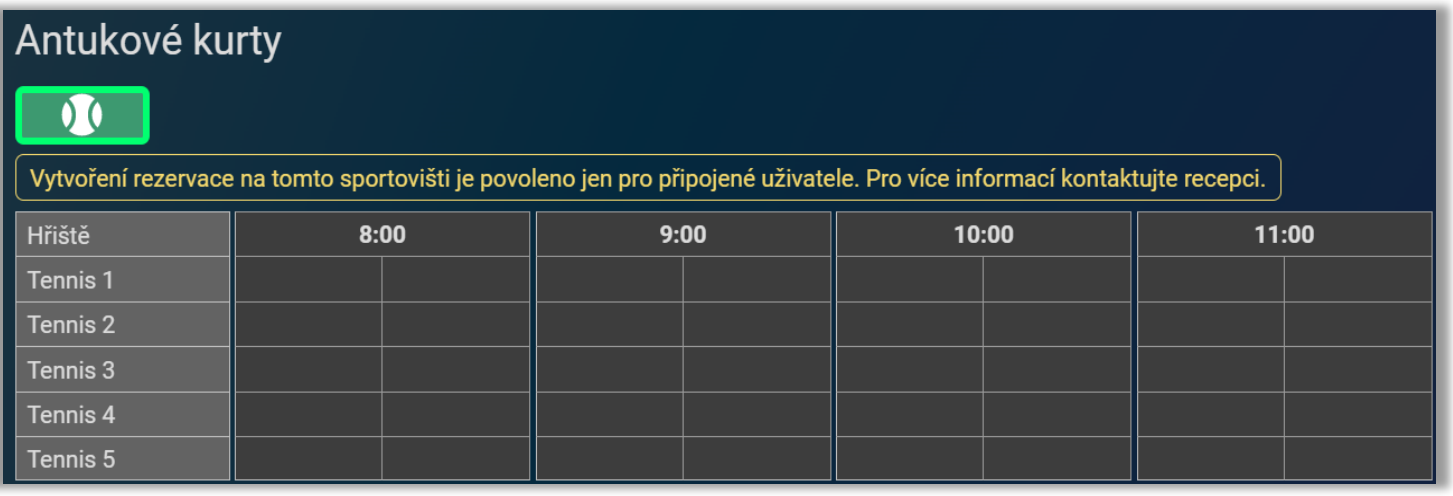

Pro vytvoření rezervace na tomto sportovišti je zapotřebí se připojit k danému sportovnímu areálu.

### Postup vytvoření připojení ke sportovnímu areálu:

Požádat o připojení

1) Na domovské stránce sportovního areálu nebo v rozvrhu vpravo nahoře klikněte

na tlačítko:  $\overline{\phantom{a}}$  -> potvrdit připojení.

2) Žádost je zaslána a nyní musíte vyčkat na schválení –> stav schvalovacího procesu a informaci o tom, ke kterým sportovním areálům jste již připojeni, si můžete zkontrolovat použitím této ikony:

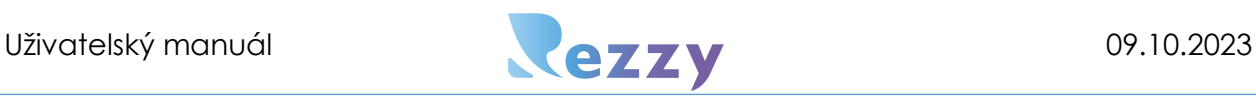

Zobrazí se přehled žádosti a již dokončených připojení:

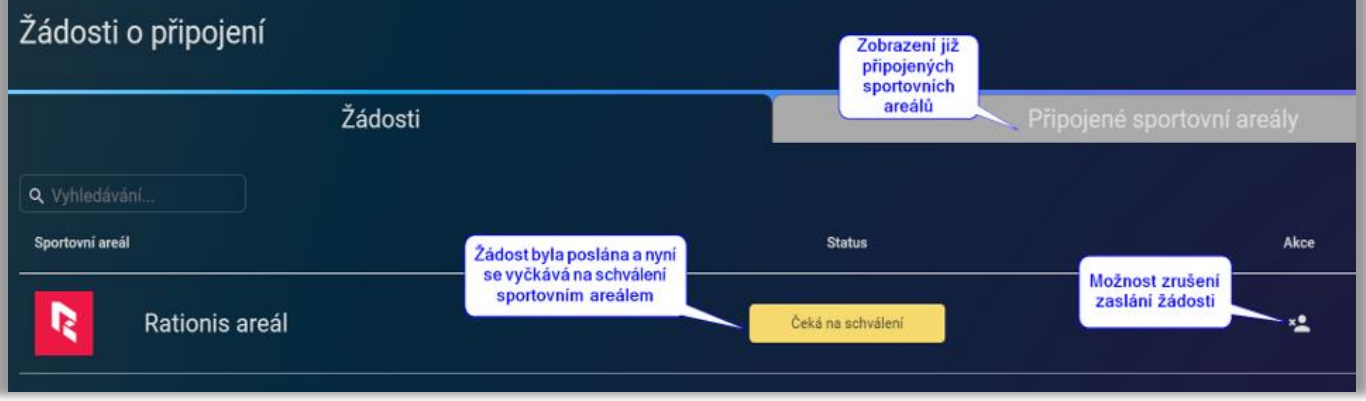

3) Jakmile dojde ke schválení vidíte na domovské stránce/rozvrhu tohoto sportovního areálu změnu stavu na "Připojen(a)" a na původně nedostupném hřišti můžete vytvořit rezervaci.

# Zrušení vytvořeného připojení

Pro zrušení vytvořeného připojení stačí v přehledu připojení kliknout na ikonu potvrdit odstranění. Další možností je na domovské stránce/rozvrhu sportovního areálu

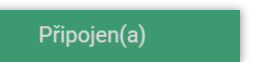

najet myší na tlačítko **chová se veliko se velikou v se velikou v** -> to nabídne možnost "Odebrat

připojení" -> kliknout na něj -> tím je připojení zrušeno.

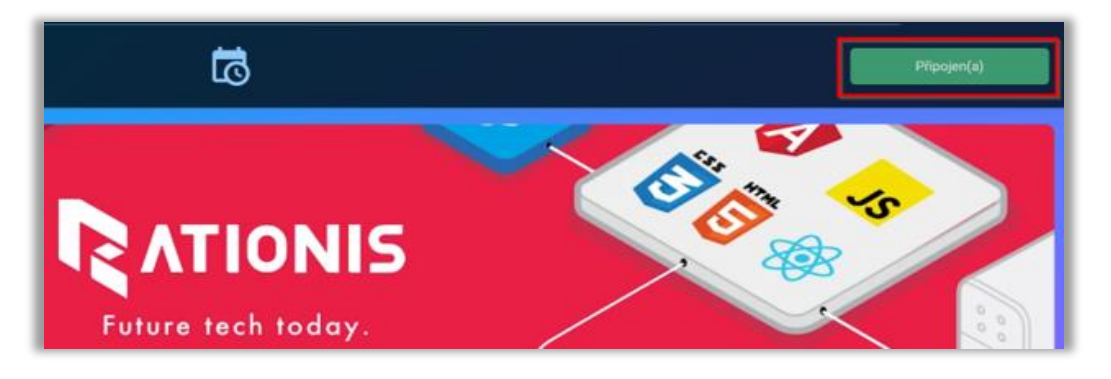